# **ViewSonic®**

# **PJD6221 DLP Projector**

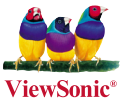

- **User Guide**
- **Guide de l'utilisateur**
- **Bedienungsanleitung**
- **Guía del usuario**
- **Guida dell'utente**
- **Guia do usuário**
- **Användarhandbok**
- **Käyttöopas**
- **Руководство пользователя**
- 使用手冊 (繁體)
- 使用手冊 (簡體)
- 사용자 안내서
- คู่มือการใช้งาน
- **Podręcznik użytkownika**
- **Kullanιcι kιlavuzu**

**Model No. : VS12472**

# **Informations de Conformité**

### **Déclaration de la FCC**

Cet appareil est conforme à l'Article 15 des Réglementations de la FCC. Son opération est sujette aux deux conditions suivantes: (1) cet appareil ne doit pas provoquer d'interférence néfaste et (2) cet appareil doit accepter toute interférence reçue, y compris une interférence pouvant causer une opération indésirable. Cet équipement a été testé et estimé conforme aux limites pour un appareil numérique de catégorie B, selon l'Article 15 des Réglementations de la FCC. Ces limites sont prévues pour fournir une protection raisonnable contre une interférence néfaste dans une installation résidentielle. Cet équipement produit, utilise et peut émettre une énergie de fréquence radio, et, s'il n'est pas installé et utilisé sleon les instructions, peut causer une interférence aux communications radio. Cependant aucune garantie n' est faite qu'une interférence ne se produira pas dans une installation particulière. Si cet équipement provoque une interférence néfaste pour la réception raido ou TV, ce qui peut être déterminé en éteignant puis rallumant l'équipement, l'utilisateur est encouragé à essayer une des mesures suivantes:

- Réorientez ou relocalisez l'antenne réceptrice.
- Augmentez la distance séparant l'équipement du récepteur.
- Connectez l'équipement dans une prise sur un circuit différent de celui sur lequel le récepteur est connecté.
- Consultez votre vendeur ou un technicien radio/TV expérimenté pour de l'aide.

**Avertissement:** Vous êtes averti que les changements et modifications non expressément approuvés par la partie responsable pour la compatibilité annulent votre droit d'opérer cet équipement.

#### **Pour le Canada**

- This Class B digital apparatus complies with Canadian ICES-003.
- Cet appareil numérique de la classe B est conforme à la norme NMB-003 du Canada.

### **Conformité CE pour les Pays Européens**

L'appareil est conforme la norme EMC 2004/108/EC et à la norme sur la basse tension 2006/95/EC.

#### **Les informations suivantes ne sont destinées qu'aux pays membres de l' Union Européenne:**

La marque indiquée sur la droite désigne la conformité avec la Directive sur les Equipements Electriques et Electroniques 2002/96/EC (WEEE).

La marque indique l'exigence de NE PAS se débarrasser de l'équipement comme un déchet non-répertorié et d'utiliser les systèmes de retour et récolte sleon les réglementations locales.

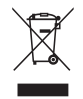

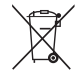

## **Importantes Instructions de Sécurité**

- 1. Lisez ces instructions.
- 2. Conservez ces instructions.
- 3. Faites attention à tous les avertissements.
- 4. Suives toutes les instructions.
- 5. N'utilisez pas cette unité près de source d'eau.
- 6. Nettoyez avec un chiffon propre et sec.
- 7. Ne bloquez aucune orifice de ventilation. Installez l'unité selon les instructions du fabricant.
- 8. N'installez pas près des sources de chaleur du genre radiateurs, fours ou d'autres appareils (y compris des amplifieurs) qui produisent de la chaleur.
- 9. Ne défaites pas la fonction de sécurité de la fiche polarisée ou de type sol. Une fiche polarisée a deux lames dont une plus grande que l'autre. Une fiche de type sol a deux lames et une troisième dent de sol. La lame plus large et la troisième dent sont des caractéristiques de sécurité. Si la fiche fournie ne convient pas à votre prise, consultez un électricien pour le changement de la prise obsolète.
- 10. Protégez le cordon électrique pour qu'il ne se fasse pas pincer ni que personne ne s'y prenne les pieds au niveau des: Réceptacles de commodité et points de leurs sorties de l'unité. Assurezvous que la prise électrique soit située proche de l'unité afin qu'elle soit facilement acessible.
- 11. N'utilisez que les accessoires spécifiés par le fabricant.

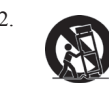

12. N'utilisez qu'avec un plateau, un stand, un trépied, un support ou une table spécifiée par le fabricant ou vendu avec l'unité. Lorsqu'un plateau est utilisé, faites attention en bougeant la combinaison plateau/unité pour éviter toute blessure en raison d'une chute.

- 13. Débranchez l'unité lorsqu'elle n'est plus utilisée pour une longue période de temps.
- 14. Pour toute réparation, veuillez consulter un technicien de réparation qualifié. Une réparation est requise lorsque l'unité a été endommagée du genre: si le cordon d'alimentation ou la fiche électrique est endommagée, si un produit liquide s'est répandu ou que des objets sont tombés dans l'unité, si l'unité a été exposée à la pluie ou l'humidité ou si l'unité ne fonctionne pas normalement ou est tombée.

# **Déclaration de Conformité RoHS**

Ce produit a été conçu et fabriqué en conformité avec la Directive 2002/95/EC du Parlement Européen et du Conseil de l'Europe sur la restriction de l'utilisation de certaines substances dangereuses dans les équipements électriques et électroniques (Directive RoHS) et est estimé conforme avec les valeurs de concentration maximale émises par le Comité Européen d'Adaptation Technique (TAC) comme indiqué ci-dessous:

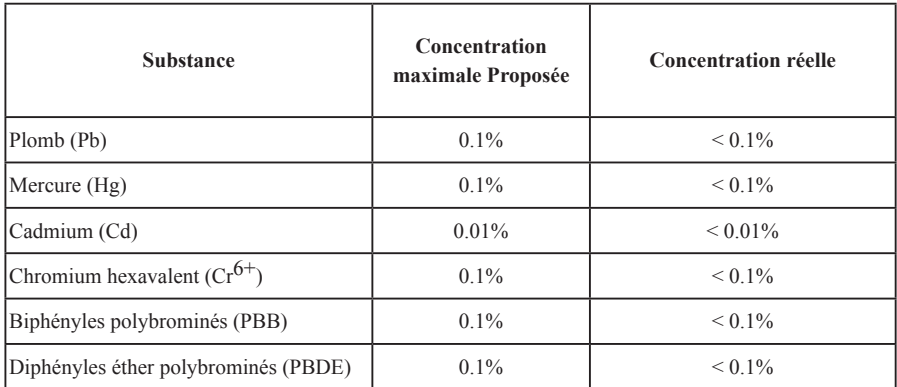

Certains composants de produits comme indiqués ci-dessus sont exemptes de par l'Annexe des Directives RoHS comme indiqué ci-dessous:

Exemples de composants exemptes:

- 1. Le mercure dans le slampes fluorescentes compactes sans dépasser 5 mg par lampe et dans les autres lampes non spécifiquement mentionnées dans la Directive RoHS.
- 2. Le plomb dans le verre des tubes cathodiques, les composants électroniques, les tubes fluorescents et les parties de céramique électronique (comme les appareils piézoélectroniques).
- 3. Le plomb dans les soudures de type haute température (du genre alliages de plomb contenant 85% de plomb).
- 4. Le plomb comme élément d'alliage dans l'acier contenant jusqu'à 0,35% de plomb, l'aluminium contenant jusqu'à 0,4% de plomb et comme alliage du cuivre contenant jusqu'à 4% de plomb.

# **Informations du Copyright**

Copyright© ViewSonic© Corporation, 2010. Tous droits réservés.

Macintosh et Power Macintosh sont des marques de fabrique déposées d'Apple Inc.

Microsoft, Windows, Windows NT et le logo Windows sont les marques de fabrique déposées de Microsoft Corporation aux Etats-Unis et dans les autres pays.

ViewSonic, le logo Trois Oiseaux, OnView, ViewMatch et ViewMeter sont les marques de fabrique déposées de ViewSonic Corporation.

VESA est une marque de fabrique déposée de Video Electronics Standards Association. DPMS et DDC sont les marques de fabrique de VESA.

PS/2, VGA et XGA sont les marques de fabrique déposées d'International Business Machines Corporation. Déclaration: ViewSonic Corporation n'est en aucun cas responsable pour les erreurs ou omissions éditoriales contenues dans ce document, ni pour les possibles dommages accidentels ou conséquentiels survenus par la mise à disposition de ce matériel ou la performance ou l'utilisation de ce produit. Dans un but d'amélioration continue du produit, ViewSonic Corporation se réserve le droit de changer les spécifications du produit sans préavis. Les informations dans ce document peuvent changer sans préavis. Aucune partie de ce document ne peut être copiée, reproduite ni transmise de quelle manière que ce soit et quel qu'en soit le motif, sans l'autorisation écrite préalable de ViewSonic Corporation.

# **Enregistrement du Produit**

Pour satisfaire tous vos besoins futurs et pour recevoir des informations supplémentaires sur le produit dès qu'elles deviennent disponibles, veuillez faire enregistrer votre produit sur Internet via: www. viewsonic.com. Le DVD-ROM Assistant de ViewSonic® offre aussi la possibilité d'imprimer le formulaire d'enregistrement, que vous pouvez à ViewSonic par courrie postal ou fax.

### **Pour Votre Référence**

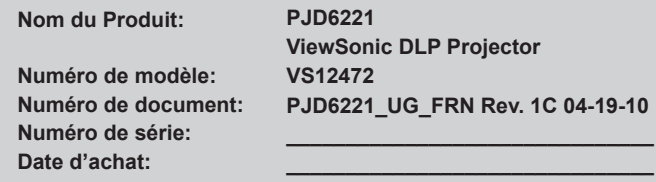

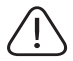

La lampe dans ce produit contient du mercure.

Veuillez vous en débarrasser selon les réglementations locales, fédérales ou nationales.

#### **Notes sur le cordon d'alimentation secteur**

Le cordon d'alimentation secteur doit répondre aux exigences du pays où vous utilisez ce projecteur. Veuillez confirmer votre type de prise secteur par rapport aux schémas ci-dessous et veiller à utiliser le bon cordon d'alimentation secteur. Si le cordon d'alimentation fourni ne correspond pas à votre prise secteur, veuillez contacter votre revendeur. Ce projecteur est équipé d'une fiche secteur avec terre. Veuillez vous assurer que votre prise secteur correspond à la fiche. Ne contournez pas la sécurité de ce type de prise de terre. Nous vous recommandons fortement d'utiliser un périphérique vidéo source également équipé d'une fiche secteur avec terre pour éviter les interférences dues aux fluctuations de tension.

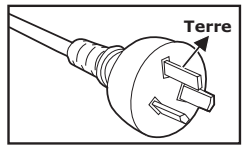

Pour l'Australie et la Chine Continentale

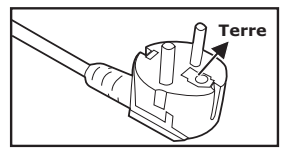

Pour l'Europe Continentale

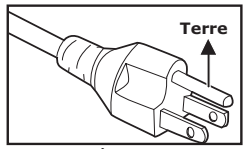

Pour les États-Unis et le Canada

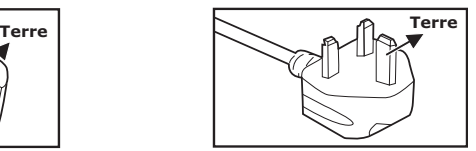

Pour le R.U.

# **CONTENU**

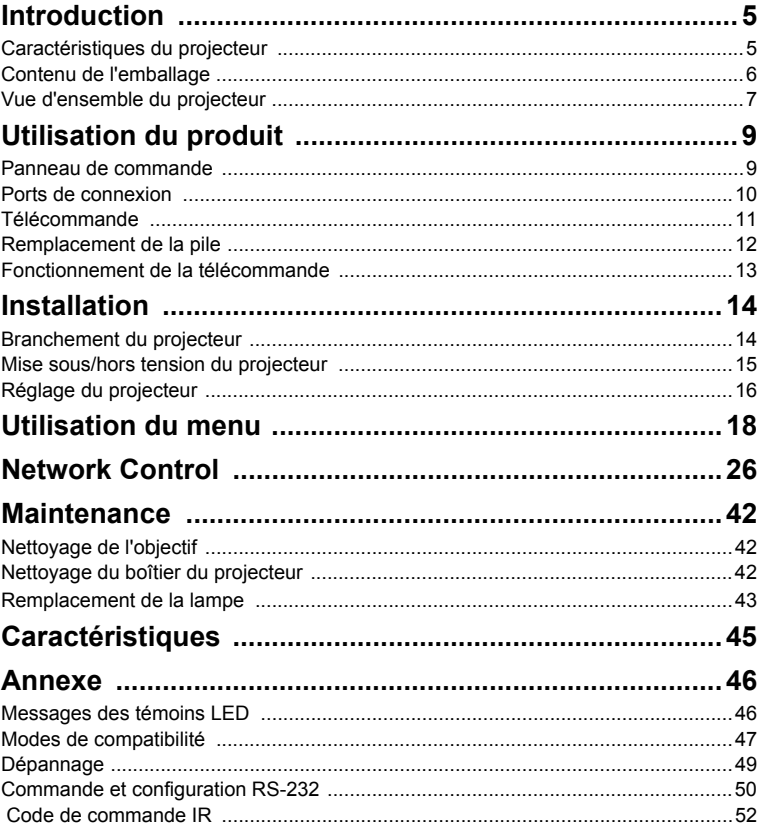

# **Introduction**

### **Caractéristiques du projecteur**

Le projecteur intègre un moteur optique de haute performance et une conception conviviale pour offrir un haut niveau de fiabilité et une grande facilité d'utilisation. Le projecteur offre les caractéristiques suivantes :

- Technologie à puce unique de 1.397cm / 0,55" de Texas Instruments DLP<sup>®</sup>
- $XGA (1024 \times 768 \text{ pixels})$
- Redimensionnement automatique de l'image (Synchro auto) en 1024 x 768 plein écran avec compatibilité aux compressions d'échelle pour VGA, SVGA, XGA et SXGA\*
- $\blacksquare$  Compatibilité avec les ordinateurs Macintosh®
- Compatibilité avec NTSC, PAL, SECAM et HDTV
- Borne D-Sub 15-broches pour la connectivité avec la vidéo analogique
- **Menu sur écran multilingue et convivial**
- Correction trapézoïdale (keystone) électronique avancée
- Connecteur RS-232 pour la commande série
- Connecteur RJ-45 pour le contrôle par le réseau

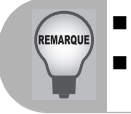

 *Les informations contenues dans ce manuel sont sujettes à modifications sans préavis.*

 *La reproduction, le transfert ou la copie de tout ou partie de ce document n'est pas autorisée sans le consentement écrit exprès.*

### **Contenu de l'emballage**

Lorsque vous déballez le projecteur, assurez-vous d'avoir tous ces éléments :

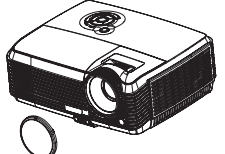

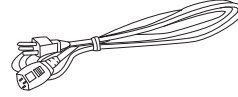

Projecteur avec capuchon d'objectif

Cordon d'alimentation secteur

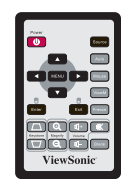

Télécommande (IR)

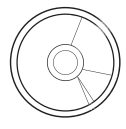

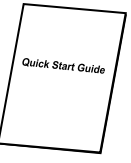

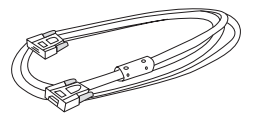

CD Assistant ViewSonic Guide de démarrage

rapide

Câble VGA (D-SUB vers D-SUB)

#### **Accessoires optionnels**

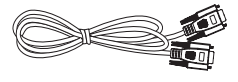

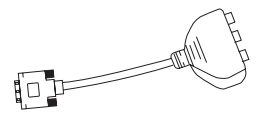

Câble RS232 Réf. : J2552-0208-00

Adaptateur RVB vers composante Réf. : J2552-0212-00

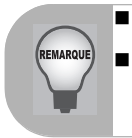

 *Contactez votre revendeur immédiatement si l'un des éléments est manquant, semble endommagé, ou si l'appareil ne fonctionne pas*. *Conservez le carton d'expédition et les matériaux d'emballage initiaux, ils s'avèreront pratiques si jamais vous avez à expédier votre appareil. Pour un maximum de protection, remballez votre appareil tel qu'il l'était à sa sortie d'usine.*

### **Vue d'ensemble du projecteur**

#### **Vue de face**

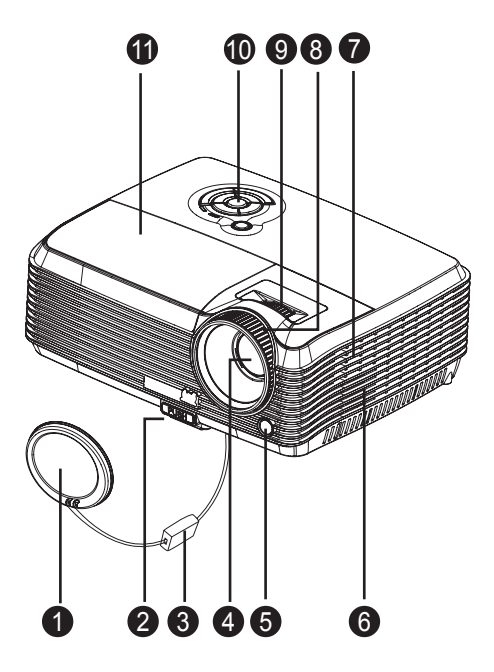

- Capuchon de l'objectif a
- Bouton rehausseur  $\bullet$
- Capuchon de l'objectif **Q**
- Objectif de projection  $\bullet$
- Capteur avant de télécommande IR G)
- **6** Trous de ventilation (admission)
- Haut-parleur  $\bullet$
- $\bullet$ Bague de mise au point
- **9** Baque de zoom
- <sup>1</sup> Panneau de commande
- **1** Cache de la lampe

#### **Vue arrière**

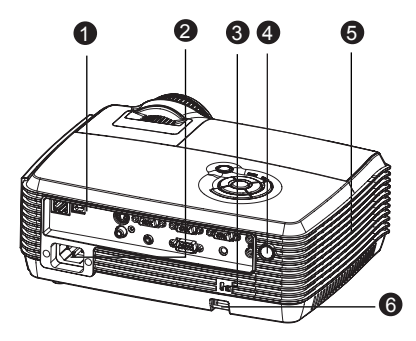

- **O** Ports de connexion
- **2** Prise d'alimentation AC
- **8** Verrou Kensington
- capteur arrière de télécommande IR
- **6** Trous de ventilation (évacuation)
- **a** Barre de sécurité

#### **Vue de dessous**

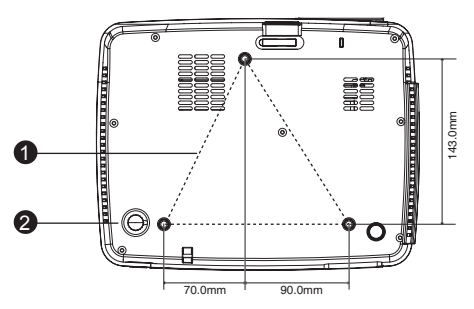

- Support plafond (M4\*6)
- Pied de réglage de l'inclinaison

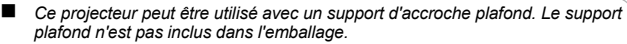

 *Contactez votre revendeur pour des informations quant au montage du projecteur au plafond.*

REMARQUE

# **Utilisation du produit**

### **Panneau de commande**

#### **LED**

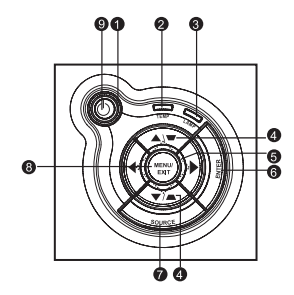

- **Alimentation** (Témoin LED d'alimentation) Reportez-vous à "Messages des témoins LED".
- **A** TEMP (Témoin LED de température) Reportez-vous à "Messages des témoins LED".
- **A** LAMP (Témoin LED de lampe) Reportez-vous à "Messages des témoins LED".

#### **Fonction des boutons**

#### / **Trapèze**

Pour corriger manuellement les déformations de l'image provoquées par l'angle de projection.

#### **Quatre boutons directionnels**

Utilisez les quatre touches directionnelles pour choisir des éléments ou apporter des réglages à votre choix.

#### **ENTER**

Pour entrer dans un sous-menu et pour confirmer le choix de menu.

#### **8** SOURCE

Pour choisir manuellement une source d'entrée.

#### **6** MENU/EXIT

Pour afficher les menus sur écran ou quitter.

#### **(b)** Alimentation

Pour mettre le projecteur sous tension ou hors tension.

### **Ports de connexion**

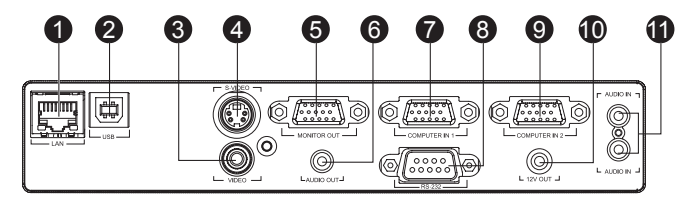

#### **LAN**

Pour le contrôle par le réseau.

**USB**

Ce connecteur sert à la mise à jour du firmware et à la prise en charge de la fonction souris.

#### **VIDEO**

Branchez la sortie vidéo composite de l'appareil vidéo sur cette prise.

#### **S-VIDEO**

Branchez la sortie S-Vidéo de l'appareil vidéo sur cette prise.

#### **MONITOR OUT**

Pour connecter un écran d'ordinateur, etc.

#### **AUDIO OUT**

Pour connecter un haut-parleur ou d'autres équipements d'entrée audio.

#### **COMPUTER IN 1**

Branchez le signal d'entrée d'image (RVB analogique ou composante) sur cette prise.

#### **RS-232**

Lorsque vous utilisez le projecteur via un ordinateur, reliez ceci au port RS-232C de l'ordinateur qui commande.

### **COMPUTER IN 2**

Branchez le signal d'entrée d'image (RVB analogique ou composante) sur cette prise

#### **12V OUT** 10

SORTIE 12V

#### **AUDIO IN**

L'entrée AUDIO IN supérieure est Audio 1, et l'inférieure est Audio 2. Lorsque Audio 1 est activée, Audio 2 se désactivera automatiquement et vice versa.

### **Télécommande**

**POWER** G

Pour mettre le projecteur sous tension ou hors tension.

- **Q** Quatre boutons directionnels Utilisez les quatre touches directionnelles pour choisir des éléments ou apporter des réglages à votre choix.
- **MENU** A Pour afficher les menus sur écran ou quitter.
- **Enter**  $\bullet$ Sélections confirmées.
- **Exit** A Quitte le menu OSD.
- **Keystone + /**  a l Réglez la distorsion d'image provoquée par l'inclinaison du projecteur.
- **Magnify** Zoom avant et arrière sur les images..
- **Source** A

Pour choisir manuellement une source d'entrée

**Auto**

Pour resynchroniser le projecteur avec le signal d'entrée en provenance d'un ordinateur.

 $\circ$ **Mouse**

Bascule entre le contrôle par l'OSD et le contrôle par la souris (S'applique aux boutons, aux boutons Enter/Clic gauche de la souris, et Exit/Clic droit de la souris).

**ViewM** Л.

Commutez entre des performances de haute luminosité et des performances de précision des couleurs

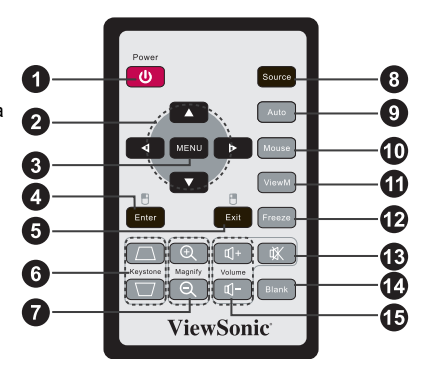

#### Ð **Freeze**

Appuyez sur "Freeze" pour mettre en pause l'image à l'écran. Appuyez de nouveau pour annuler la fonction de g.

**Mute** ⋒

Coupe le son temporairement. Appuyez à nouveau pour annuler la fonction Mute.

**Blank** 14

Coupe l'écran temporairement. Appuyez à nouveau pour annuler la fonction Blank Screen.

**Volume + / -** 15

Permet de régler le niveau du volume.

### **Remplacement de la pile**

#### **Pour la première utilisation :**

Retirez la bande isolante transparente en la retirant avant utilisation.

#### **Pour le remplacement de la pile :**

1. Poussez le cliquet vers la gauche et retirez le support de la pile.

- 2. Retirez l'ancienne pile bouton au lithium et installez-en une nouvelle (CR2025). Veillez à ce que le côté marqué "+" soit orienté vers le haut.
- 3. Renfoncez le support de la pile dans la télécommande jusqu'à ce que vous sentiez un clic.

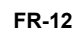

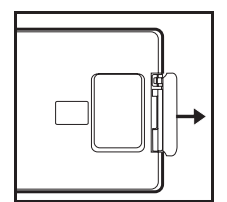

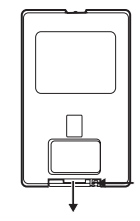

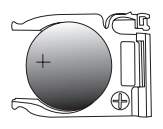

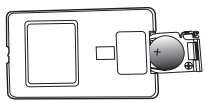

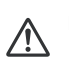

#### **Précaution**

- *Il y a risque d'explosion si la pile est remplacée par un type incorrect.*
- *Débarrassez-vous des batteries usagées conformément aux instructions.*
- *Assurez-vous que les bornes plus et moins sont correctement alignées lors de l'installation d'une pile.*
- *Conservez la pilehors de portée des enfants. Ne rechargez pas la pile et ne l'exposez pas au feu ou à l'eau. Ne jetez pas les piles usagées avec les ordures ménagères. Éliminez les piles usagées conformément aux réglementations locales. Il y a potentiellement danger d'explosion si les piles sont mal remplacées. Remplacez uniquement par le même type recommandé par le fabricant. La pile ne doit pas être dans ou à proximité de feu ou d'eau, conservez les piles dans un lieu sombre, frais et sec. Si vous suspectez une fuite le pile, essuyez les coulures puis remplacez par une nouvelle pile. Si la fuite adhère à votre corps ou à vos vêtements, rincez bien avec de l'eau immédiatement.*

### **Fonctionnement de la télécommande**

Pointez la télécommande vers le capteur infrarouge et appuyez sur un bouton.

**Fonctionnement du projecteur** par l'avant

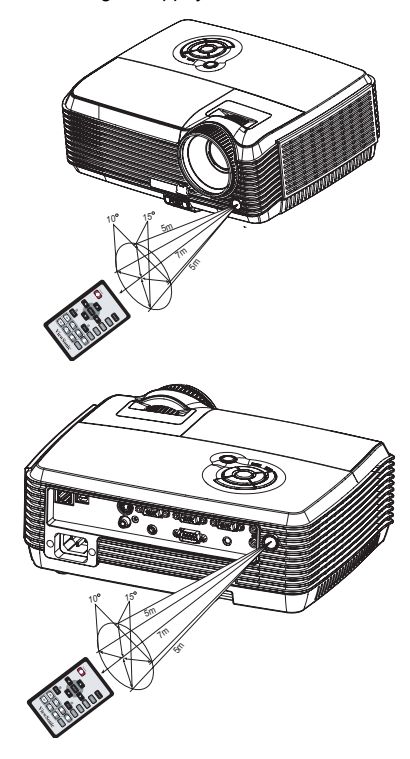

 Fonctionnement du projecteur par l'arrière

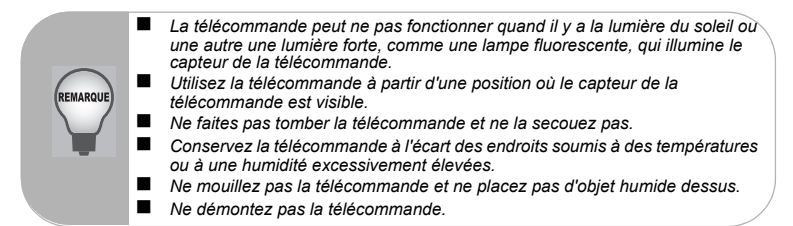

# **Installation**

### **Branchement du projecteur**

- $\bullet$
- Câble VGA (D-Sub vers D-Sub) Câble vidéo composite  $\boldsymbol{\Omega}$
- A
- Ō
- Câble USB **G** Câble VGA (D-Sub) vers HDTV (RCA)
	-
- Câble RS-232 Câble S-Vidéo
	- Câble audio Câble Internet

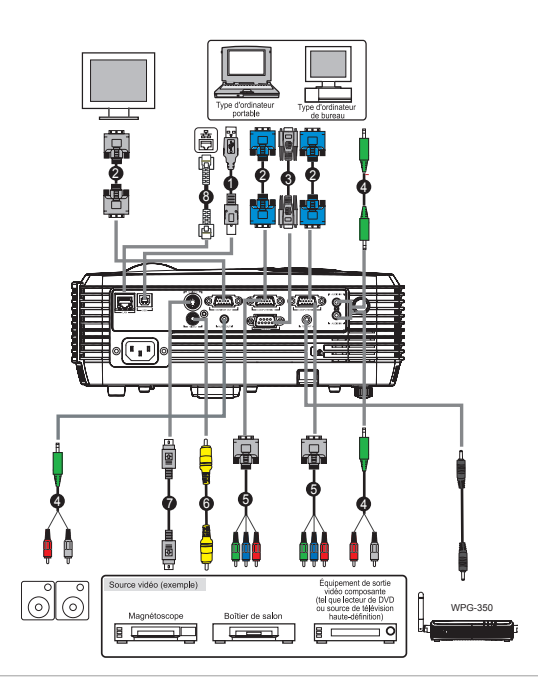

**REMARQUE** 

 *Lors du branchement du câble, les cordons d'alimentation du projecteur et de l'appareil externe doivent être déconnectés de la prise secteur. La figure ci-dessus est un exemple de branchement. Ceci ne signifie pas que tous ces appareils peuvent ou doivent être branchés simultanément.*

 *Les câbles fournis avec le projecteur peuvent différer de l'illustration ci-dessus. Les câbles sont inclus sur la base des expéditions.*

### **Mise sous/hors tension du projecteur**

#### **Mise sous tension du projecteur :**

- 1. Retirez le capuchon de l'objectif du projecteur.
- 2. Terminez les branchements du cordon d'alimentation secteur des câbles des signaux des périphériques.
- 3. Appuyez sur le bouton  $\bigcirc$  pour allumer le projecteur. Il faut environ une minute au projecteur pour chauffer.
- 4. Allumez votre source (ordinateur, portable, DVD, etc.). Le projecteur détecte automatiquement votre source.
	- Si vous reliez plusieurs sources en même temps au projecteur, appuyez sur le bouton **SOURCE** sur le panneau de commande ou sur le bouton de **Source** de la télécommande.

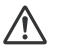

#### **Avertissement**

- **■** Retirez d'abord le capuchon de l'objectif avant de mettre sous tension.
	- Ne regardez jamais vers l'objectif lorsque la lampe est allumée. Ceci peut endommager vos yeux.
	- Ce point focal concentre une haute température. Ne placez pas d'objet à proximité, afin d'éviter d'éventuels risques d'incendie.

### **Mise hors tension du projecteur :**

- 1. Appuyez sur le bouton  $\bigcirc$  pour éteindre le projecteur. Vous voyez un message "Mise hors tension ? Appuyez de nouveau sur Alimentation" qui apparait sur l'écran.
- 2. Appuyez de nouveau sur le bouton  $(b)$  pour confirmer.
	- Les ventilateurs continuent de fonctionner pendant le cycle de refroidissement.
	- Lorsque la LED de la lampe commence à clignoter, le projecteur est passé en mode veille.
	- Si vous voulez rallumer le projecteur, vous devez attendre que le projecteur ait terminé le cycle de refroidissement et soit entré en mode veille. Une fois

en mode veille, appuyez tout simplement sur le bouton  $\binom{1}{2}$  pour redémarrer le projecteur.

- 3. Débranchez le cordon d'alimentation secteur de la prise électrique et du projecteur.
- 4. N'allumez pas le projecteur immédiatement après la mise hors tension.

### **Réglage du projecteur Réglage de la hauteur du projecteur**

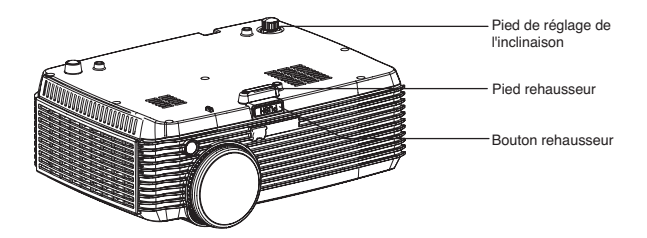

Le projecteur est équipé d'un pied rehausseur pour ajuster la hauteur de l'image. Pour élever ou abaisser l'image :

- 1. Pour élever ou abaisser l'image, appuyez sur le bouton du rehausseur pour lever ou baisser l'avant du projecteur. Relâchez le bouton pour verrouiller le réglage.
- 2. Pour mettre l'image de niveau sur l'écran, tournez le pied de réglage de l'inclinaison afin de régler finement la hauteur.

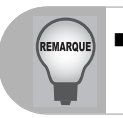

 *Pour éviter d'endommager le projecteur, assurez-vous que le pied du rehausseur et le pied de réglage de l'inclinaison sont complètement rentrés avant de ranger le projecteur dans son étui de transport.*

### **Réglage du zoom et de la mise au point du projecteur**

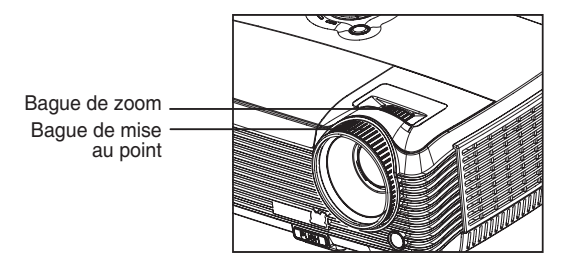

- 1. Mettez au point l'image en tournant la bague de mise au point. Il est conseillé d'utiliser une image fixe pour la mise au point.
- 2. Réglez l'image en faisant glisser la bague de zoom.

### **Réglage de la taille de l'image projetée**

Référez-vous au graphique et au tableau ci-dessous pour déterminer la taille de l'écran et la distance de projection.

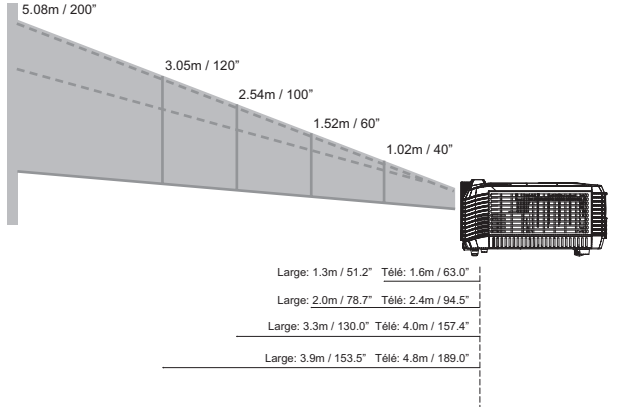

Large: 6.6m / 259.8" Télé: 8.0m / 315.0"

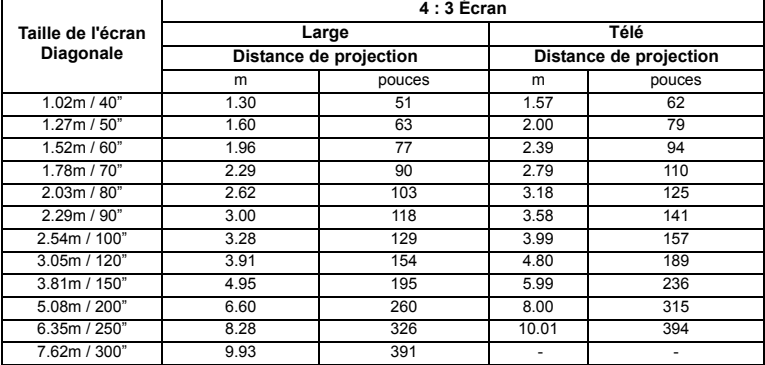

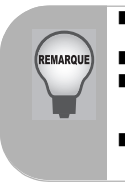

- *Placez le projecteur en position horizontale, les autres positions peuvent provoquer une accumulation de chaleur et des dégâts au projecteur.*
- *Gardez un espace de 30 cm au moins autour du projecteur.*
- *N'utilisez pas le projecteur dans un environnement enfumé. Des résidus de fumée peuvent s'accumuler sur les pièces critiques et endommager le projecteur ou affecter ses performances*.
- Consultez votre revendeur pour les installations particulières telles que la *suspension à un plafond.*

# **Utilisation du menu**

Le projecteur comprend des menus sur écran multilingues qui vous permettent d'effectuer les réglages de l'image et de modifier toute une série de paramètres.

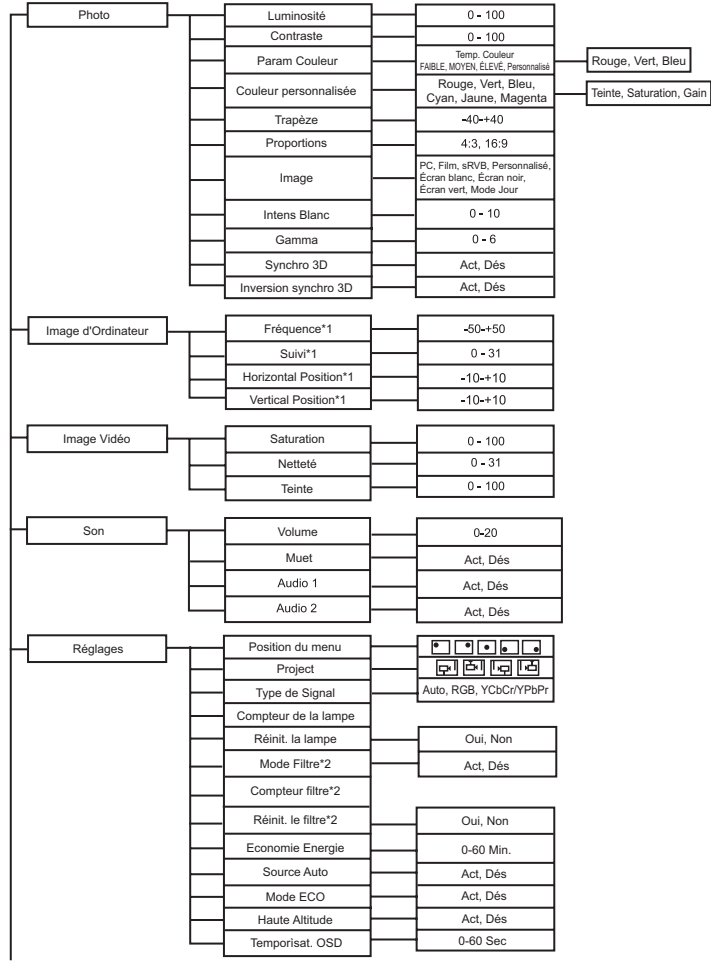

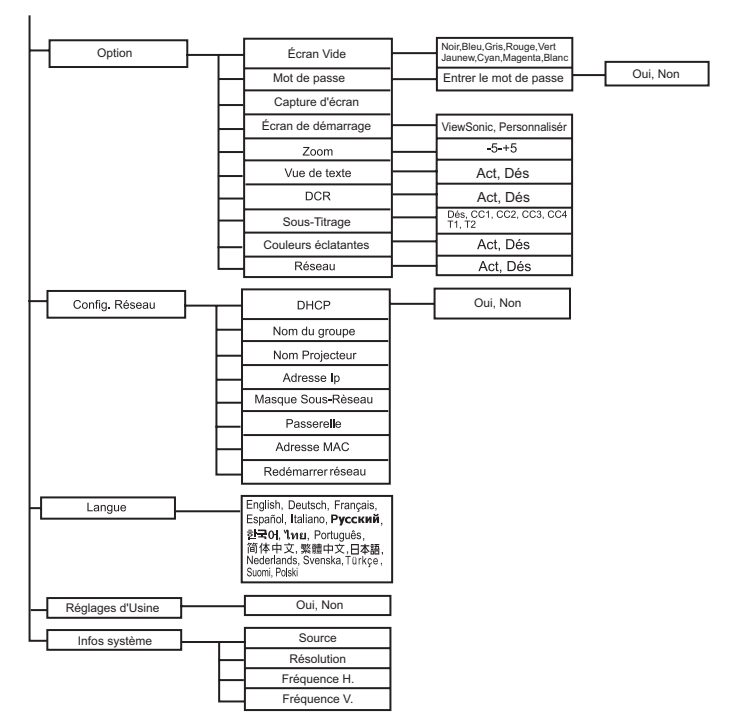

- \*1 La plage de réglage et le réglage par défaut varient selon le type de signal.
- \*2 Cette fonction est disponible uniquement lorsque le projecteur est installé avec le cache de filtre en option.

#### **Comment utiliser**

- 1. Appuyez sur le bouton de **MENU** pour ouvrir le menu OSD.
- Lorsque l'OSD est affiché, utilisez  $\blacktriangle$  /  $\blacktriangledown$  pour choisir une fonction dans le menu principal.
- 3. Après avoir choisi l'élément souhaité du menu principal, appuyez sur  $\blacktriangleright$  pour entrer dans le sous-menu pour le réglage de la fonction.
- 4. Utilisez  $\triangle$  /  $\blacktriangledown$  pour choisir l'élément souhaité et aiustez les paramètres avec  $\blacktriangleleft$  /  $\blacktriangleright$ .
- 5. Appuyez sur le bouton de **MENU**, l'écran revient au menu principal.
- 6. Pour sortir de l'OSD, appuyez sur le bouton de **MENU** de nouveau. Le menu OSD se ferme et le projecteur enregistre automatiquement les nouveaux réglages.

#### **Photo (Mode Ordinateur / Vidéo)**

#### **Luminosité**

Éclaircit ou assombrit l'image.

#### **Contraste**

Définit l'écart entre les zones lumineuses et les zones sombres.

#### **Param Couleur**

Réglez la température de couleur. Avec une température de couleur plus élevée, l'écran semble plus froid, avec une température de couleur plus basse, l'écran semble plus chaud. Si vous choisissez "Personnalisé", vous pouvez ensuite modifier l'intensité de chacune des 3 couleurs (rouge, vert, bleu) pour personnaliser la température de couleur.

#### **Couleur personnalisée**

La couleur personnalisée offre six jeux (RVBCMJ) de couleurs à régler. Lorsque vous choisissez chaque couleur, vous pouvez régler indépendamment sa gamme et sa saturation en fonction de votre préférence.

#### **Trapèze**

Pour corriger manuellement les déformations de l'image provoquées par l'angle de projection.

#### **Proportions**

Sélectionnez la façon dont l'image occupe l'écran :

- 4:3 : La source d'entrée est mise à l'échelle pour s'adapter à l'écran de projection.
- 16:9 : La source d'entrée est mise à l'échelle pour s'adapter à la largeur de l'écran.

#### **Image**

Il existe de nombreux préréglages d'usine optimisés pour différents types d'images.

- PC : Pour un ordinateur ou un portable.
- Film : Pour le home cinéma.
- sRVB : Pour les couleurs PC standard.
- **Personnalisé:** Mémorise les paramètres personnalisés.
- Écran Blanc : Pour un écran de projection de type blanc.
- Écran Noir : Pour un écran de projection de type noir.
- Écran Vert : Pour un écran de projection de type vert.
- Mode Jour : Pour un environnement de lumière du jour.

#### **Intens Blanc**

Augmente la luminosité des zones blanches.

#### **Gamma**

Affecte la représentation des paysages sombres. Avec une plus grande valeur de gamma, un paysage sombre devient plus lumineux.

#### **Synchro 3D**

- Act : Détection de 120Hz.
- Dés : Disable 120Hz.

#### **Inversion synchro 3D**

- Act : Inverse le contenu des cadres de droite et de gauche.
- Dés : Contenu par défaut du cadre.

#### **Image d'Ordinateur (Mode Ordinateur)**

#### **Fréquence**

Règle la synchronisation du projecteur par rapport à l'ordinateur.

#### **Suivi**

Règle la phase du projecteur par rapport à l'ordinateur.

#### **Horizontal Position (Position horizontale)**

Règle l'image à gauche ou à droite dans la zone de projection.

#### **Vertical Position (Position verticale)**

Règle l'image en haut ou en bas dans la zone de projection.

#### **Image vidéo (Mode Vidéo)**

#### **Saturation**

Règle une image vidéo du noir et blanc à une couleur totalement saturée.

#### **Netteté**

Durcit ou adoucit l'image.

#### **Teinte**

Décale les couleurs vers le rouge ou le vert.

#### **Son (Mode Ordinateur / Vidéo)**

#### **Volume**

Règle le niveau du volume.

#### **Muet**

Coupe le son temporairement.

#### **Audio 1**

Activer ou désactiver Audio 1.

■ Lorsque Audio 1 est activée, Audio 2 se désactivera automatiquement.

#### **Audio 2**

Activer ou désactiver Audio 2.

■ Lorsque Audio 2 est activée, Audio 1 se désactivera automatiquement.

#### **Réglages (Mode Ordinateur / Vidéo)**

#### **Position du Menu**

Choisissez l'emplacement du menu sur l'écran.

#### **Project**

Règle l'image pour qu'elle corresponde à l'orientation du projecteur : debout ou renversé, devant ou derrière l'écran. Inverse ou retourne l'image en conséquence.

#### **Type de signal**

Spécifiez la source sur la borne ORDINATEUR EN 1/ORDINATEUR EN 2 que vous souhaitez projeter.

- Auto : Détecte automatiquement le type de signal d'entrée entre les bornes ORDINATEUR EN 1 et ORDINATEUR EN 2.
- RVB : Pour le signal VGA
- YCbCr/YPbPr: Pour le signal composante

#### **Compteur de la lampe**

Affiche la durée de fonctionnement écoulée de la lampe (en heures).

#### **Réinit. la lampe**

Réinitialise le compteur de la lampe à 0 heure.

#### **Mode Filtre**

Utilisez cette fonction pour activer le mode filtre après que le projecteur ait reçu le cache filtre en option.

#### **Compteur filtre**

Affiche la durée de fonctionnement écoulée du filtre (en heures).

■ Lorsque le mode filtre est activé, le compteur filtre s'active également automatiquement.

#### **Réinit. le filtre**

Réinitialise le filtre heures à 0 heure.

#### **Économie Énergie**

Si aucune opération n'est effectuée pendant un laps de temps donné, le projecteur s'éteint automatiquement.

#### **Source Auto**

Balaye automatiquement toutes les sources d'entrée.

#### **Mode ECO**

Utilisez cette fonction pour atténuer la lampe du projecteur et ainsi réduire la consommation d'énergie et augmenter la durée de vie de la lampe.

■ Cette fonction n'est pas disponible lorsque la fonction est DCR est active.

#### **Haute Altitude**

Utilisez cette fonction pour permettre aux ventilateurs de fonctionner à pleine vitesse en permanence pour parvenir à un bon refroidissement du projecteur en haute altitude.

#### **Temporìsat. OSD**

Durée de l'affichage du menu OSD (à l'état inactif en secondes).

#### **Option (Mode Ordinateur / Vidéo)**

#### **Écran Vide**

Efface temporairement l'écran, et choisit la couleur de l'écran lorsque cette fonction est active.

#### **Mot de passe**

Définit ou modifie le mot de passe. Lorsque la fonction mot de passe est ajoutée, la projection de l'image requiert de saisir le mot de passe prédéfini pour allumer le projecteur.

#### **Capture d'écran**

Capture l'écran de projection en cours comme écran de démarrage.

#### **Écran de démarrage**

Choisit l'écran de démarrage lorsque le projecteur est mis sous tension ou en l'absence de signal d'entrée.

"Personnalisé" est l'écran que vous avez capturé.

#### **Zoom**

Zoom avant et arrière les images.

#### **Vue de texte**

Vous pouvez envoyer des messages à travers une connexion de réseau, qui seront affichés par le projecteur, en utilisant les boutons de commande. Le texte sera affiché au centre de l'écran de projection. C'est une manière efficace d'afficher des messages d'alerte urgents à l'attention des employés, et qui ne nécessite qu'une simple connexion au connecteur LAN du projecteur.

#### **DCR (Dynamic Contrast Ratio ou taux de contraste dynamique)**

Le fait d'activer DCR renforce le contraste en noircissant les scènes noires. Le fait de désactiver DCR revient aux performances de contraste normales. DCR a un impact sur la durée de vie et sur les performances de bruit du système.

#### **Sous-Titrage**

Active ou désactive les sous-titres en sélectionnant CC1 (sous-titrage1, le canal le plus utilisé), CC2, CC3, CC4, T1, T2 ou DÉS.

#### **Couleurs éclatantes**

Produit un spetre de couleurs élargi à l'écran, qui offre des couleurs améliorées en terme de saturation pour des images lumineuses et fidèles à la réalité. Il est conseillé de le désactiver pour la plupart des sources vidéo et de l'activer pour plupart des sources informatiques.

#### **Réseau**

Active ou désactive la gestion du réseau via le connecteur RJ45.

#### **Config. Réseau (Ordinateur / Mode vidéo) DHCP**

Abréviation de Dynamic Host Configuration Protocol. Ce protocole alloue automati-

quement des adresses IP aux dispositifs en réseau.

- Lorsque le "DHCP" est réglé sur "Oui", il faut un certain temps pour obtenir une adresse IP du serveur DHCP.
- Lorsque le "DHCP" est réglé sur "Non", cela signifie que l'utilisateur doit définir l'adresse IP manuellement.
- La fonction IP auto reçoit une adresse IP si le projecteur ne peut pas obtenir une adresse IP du serveur DHCP, même si DHCP est sur "Oui".

#### **Nom du groupe**

Affiche le nom du groupe.

#### **Nom Projecteur**

Affiche le nom du modèle du projecteur.

#### **Adresse Ip**

Adresse numérique pour identifier les ordinateurs en réseau. Cette fonction ne peut être utilisée que lorsque le protocole DHCP est réglé sur Non.

- L'adresse IP est le numéro qui identifie le projecteur sur le réseau. Vous ne pouvez pas avoir deux appareils avec la même adresse IP sur le même réseau.
- L'adresse IP "0.0.0.0" est interdite.

#### **Masque Sous-Réseau**

Valeur numérique servant à définir le nombre de bits utilisés pour une adresse réseau d'une partie de réseau (ou sous-réseau) dans une adresse IP. Cette fonction ne peut être utilisée que lorsque le protocole DHCP est réglé sur Non.

Le masque de sous réseau "0.0.0.0" est interdit.

#### **Passerelle**

Serveur (ou routeur) pour communiquer à travers des réseaux (sous-réseaux) qui sont divisés par masque de sous-réseau. Cette fonction ne peut être utilisée que lorsque le protocole DHCP est réglé sur Non.

#### **Adresse MAC**

Abréviation de Media Access Control Address. L'adresse MAC est un numéro d'identification unique attribué à chaque carte réseau.

#### **Redémarrer réseau**

Fonction de redémarrage réseau lorsque l'appareil ne fonctionne pas correctement ou pour appliquer des modifications faites sur le menu de configuration OSD.

#### **Langue (Mode Ordinateur / Vidéo)**

Choisissez la langue à utiliser pour le menu à l'écran.

#### **Réglages d'Usine (Mode Ordinateur / Vidéo )**

Restaure les paramètres d'usine par défaut.

#### **Infos système (Mode Ordinateur / Vidéo)**

**Source**

Affiche la source d'entrée.

**Résolution** Affiche la résolution.

**Fréquence H.** Affiche la Fréquence H.

**Fréquence V.** Affiche la Fréquence V.

# <span id="page-28-0"></span>**Network Control**

Cette fonctionnalité offre la possibilité de contrôler et de gérer à distance le projecteur via le réseau.

#### **Préparation :**

- 1. Connectez une extrémité du câble Internet au connecteur Network Control sur le projecteur.
- 2. Connectez l'autre extrémité du câble Internet à un connecteur RJ-45 disponible sur votre ordinateur.
- 3. Allumez votre projecteur et votre ordinateur.

#### **Deux manières sont possibles pour ce connecteur au contrôle réseau: A. Configuration auto de l'adresse IP (Dhcp: Oui ) :**

- 1. Activez DHCP dans le menu OSD du projecteur, au-dessous de Config. réseau.
	- Lorsque le DHCP est activé, les informations d'adresse IP, de masque de sous-réseau et de passerelle sont obtenues automatiquement du serveur DHCP.

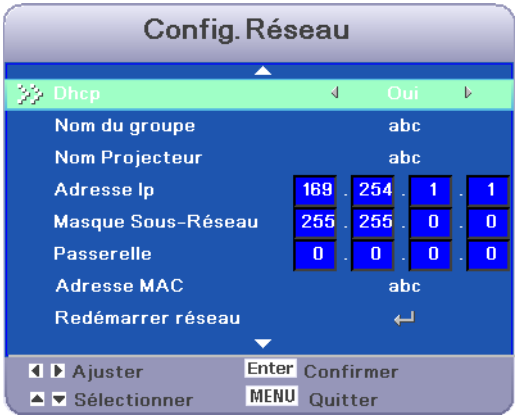

- 2. Démarrez le navigateur sur le PC et précisez l'URL suivante, puis cliquez sur le bouton "Go (Aller)".
	- URL : http://(Adresse IP du projecteur)/
	- Par exemple, si l'adresse IP du projecteur est 169.254.1.1, précisez l'URL : http:// 169.254.1.1/

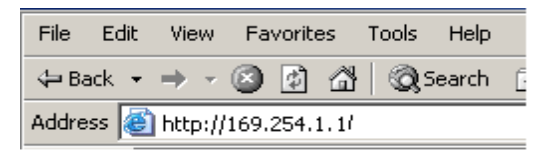

3. Si la connexion réussit, l'écran de connexion s'affiche. Entrez votre nom d'utilisateur et votre mot de passe, et cliquez sur "OK". Voici les paramètres d'usine par défaut pour l'administrateur, l'utilisateur et les mots de passe.

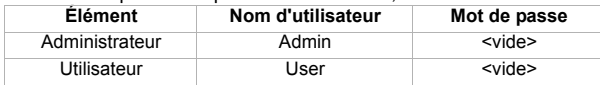

)Pour la création de mots de passe, veuillez aller à la page Contrôle du réseau > Mot de passe.

#### **B. Configuration manuelle de l'adresse IP (Dhcp: Non) :**

- 1. Réglez l'adresse IP et le masque de sous-réseau sous Config. Réseau.
	- Adresse Ip**:** Adresse numérique pour identifier les ordinateurs en réseau.
	- Masque Sous-Réseau: Valeur numérique servant à définir le nombre de bits utilisés pour une adresse réseau d'une partie de réseau (ou sous-réseau) dans une adresse IP.
	- Passerelle: Serveur (ou routeur) pour communiquer à travers des réseaux (sous-réseaux) qui sont divisés par masque de sous-réseau.

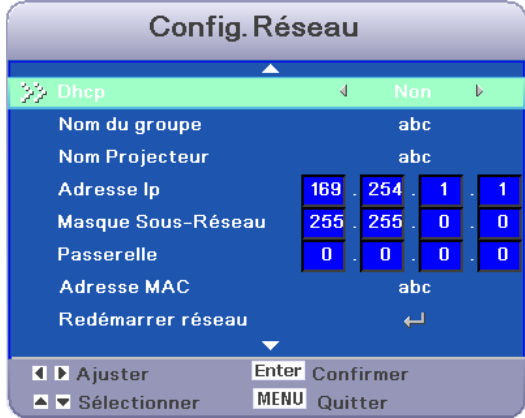

2. Depuis votre ordinateur, allez à **Démarrer > Paramètres > Connexions réseau et téléphoniques > Connexion réseau local** et cliquez-droit pour sélectionner **Propriétés**.

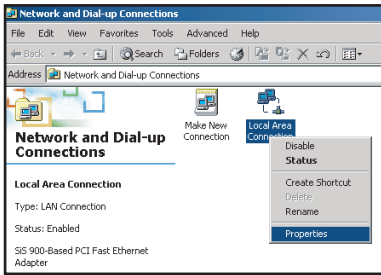

#### 3. Sélectionnez « **Protocole Internet (TCP/IP)** » et cliquez sur « **Propriétés** ».

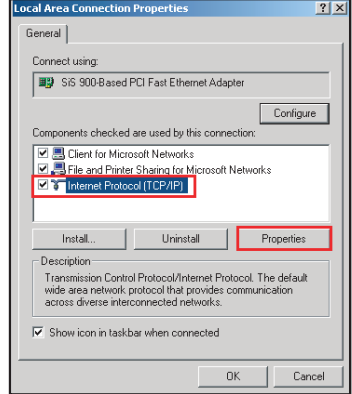

- 4. Définissez l'adresse IP de votre PC, puis cliquez sur OK.
	- Cliquez sur « Utiliser l'adresse IP suivante »
	- La partie de l'adresse réseau incluse dans l'adresse IP de votre PC doit être commune avec celle du projecteur.
	- Dans ce cas, le projecteur a l'adresse IP "169.254.1.1", spécifiez "169.254.1.xxx" pour l'adresse IP du PC. Choisissez entre 1 et 254 pour "xxx", hormis 2 pour le PC.

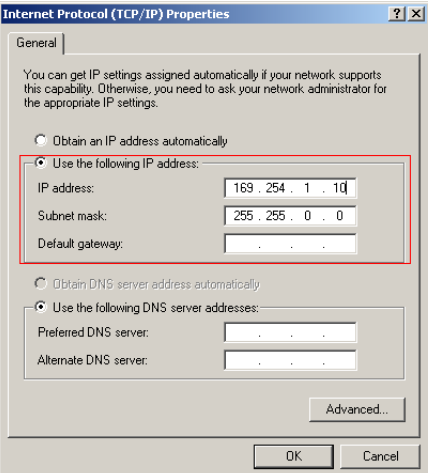

- 5. Démarrez le navigateur sur le PC et précisez l'URL suivante, puis cliquez sur le bouton "Go (Aller)".
	- URL : http://(Adresse IP du projecteur)/
	- Par exemple, si l'adresse IP du projecteur est 169.254.1.1, précisez l'URL : http:// 169.254.1.1/

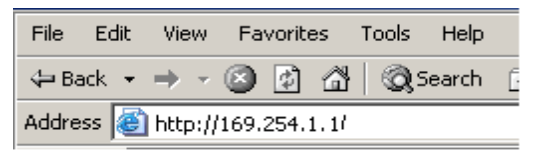

6. Si la connexion réussit, l'écran de connexion s'affiche. Entrez votre nom d'utilisateur et votre mot de passe, et cliquez sur "OK". Voici les paramètres d'usine par défaut pour l'administrateur, l'utilisateur et les mots de passe.

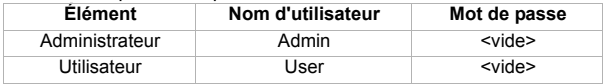

)Pour la création de mots de passe, veuillez aller à la page Contrôle du réseau > Mot de passe.

### **Contrôle du projecteur via un navigateur web**

#### **Connexion**

Si le mot de passe administrateur et utilisateur est désactivé, il ira directement à la page État.

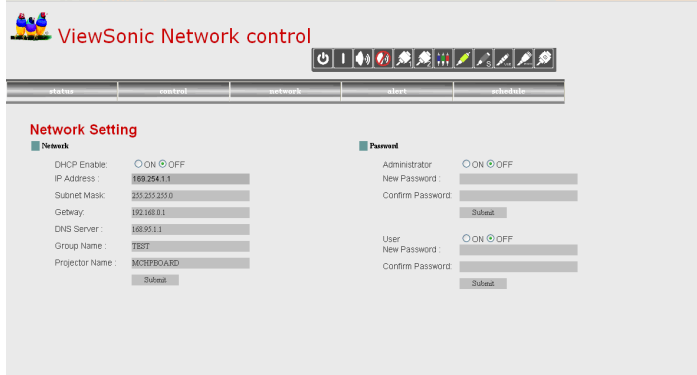

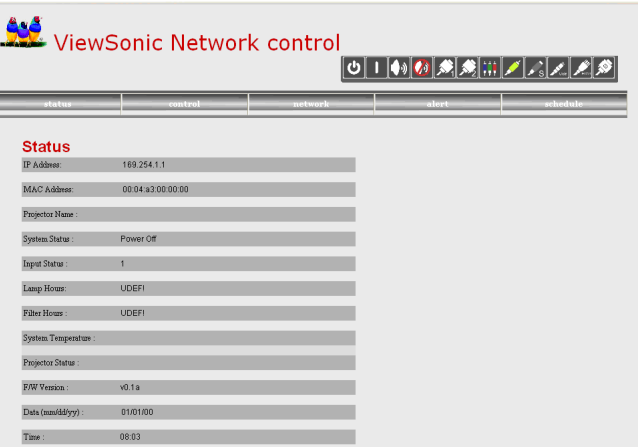

Si le mot de passe Administrateur et utilisateur est activé,Sélectionnez votre Nom d'utilisateur et entrez un mot de passe pour la connexion.

| <b>Élément</b>      | <b>Description</b>                                                                   | Administrateur Utilisateur |   |
|---------------------|--------------------------------------------------------------------------------------|----------------------------|---|
| État                | Affiche l'état actuel du projecteur et les<br>paramètres de configuration du réseau. |                            |   |
| Contrôle            | Contrôlez le projecteur via le réseau.                                               |                            | v |
| Paramètre<br>réseau | Configuration du réseau et du mot de passe.                                          |                            | x |
| Alerte              | Affichez et configurez les alertes.                                                  | v                          | x |
| Planification       | Affichez et configurez la planification.                                             |                            |   |

**Autorité sur le contrôle réseau d'Administrateur et utilisateur :**

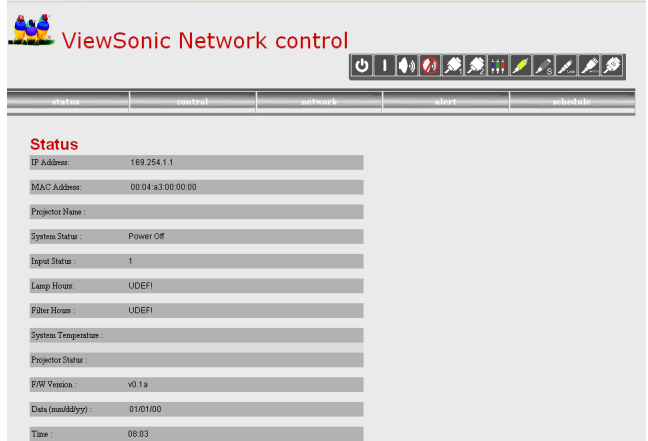

Toutes les images d'écran de ce manuel sont affichées lorsque vous vous connectez en tant qu'administrateur. L'image sera différente si vous vous connectez en tant qu'utilisateur.

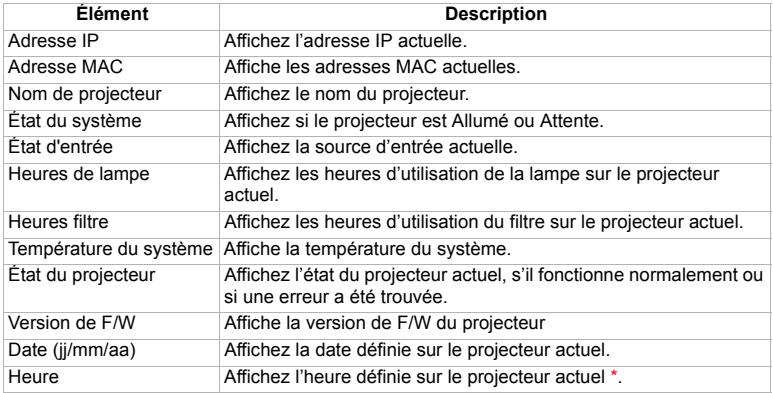

#### **Remarque :**

\* En cas d'absence d'alimentation pendant plus de 36 heures, la date et l'heure seront réinitialisées.

#### **Contrôle**

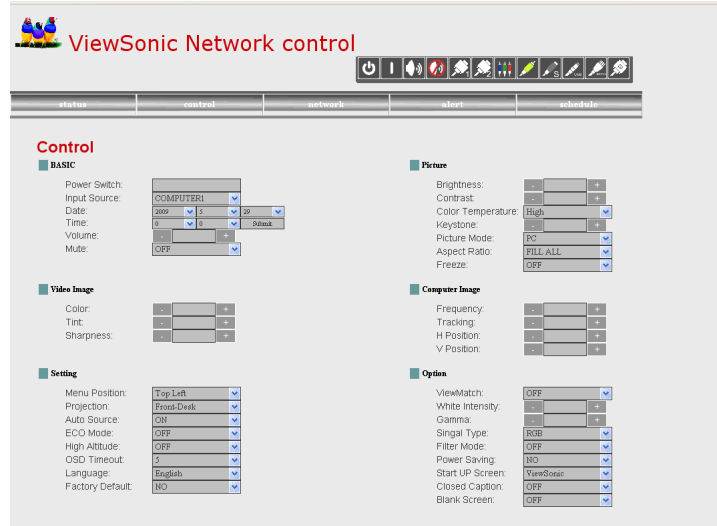

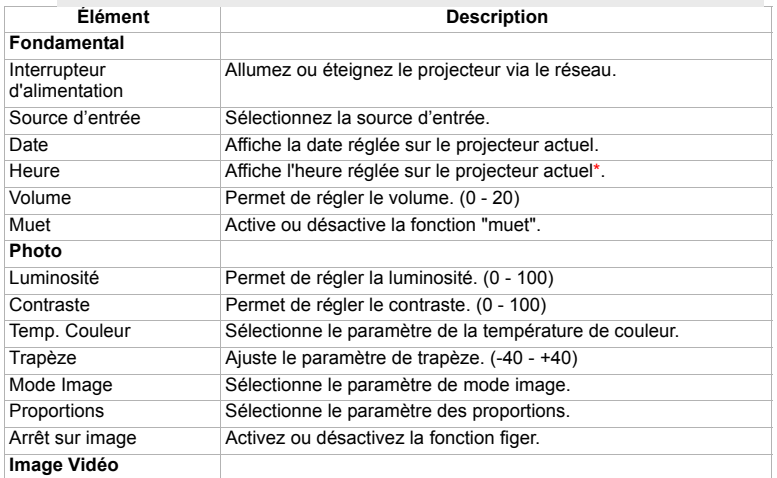

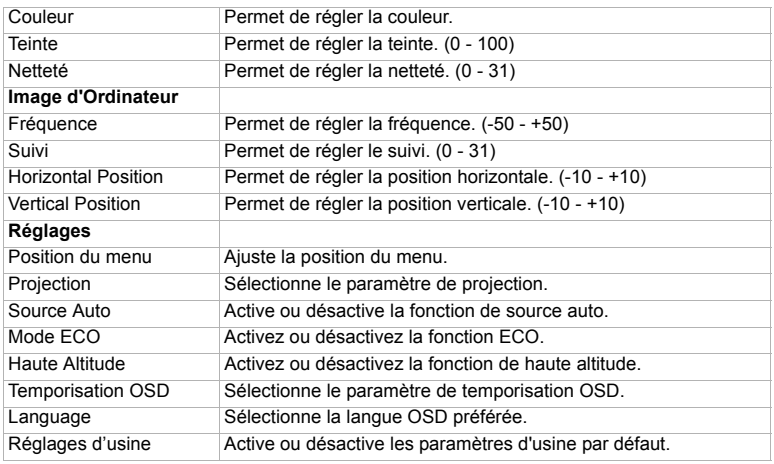

#### **Remarque :**

\* En cas d'absence d'alimentation pendant plus de 36 heures, la date et l'heure seront réinitialisées.

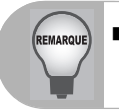

 *Si l'ajustement ne s'affiche pas correctement. Veuillez « actualiser » ou « recharger » le navigateur à nouveau.*

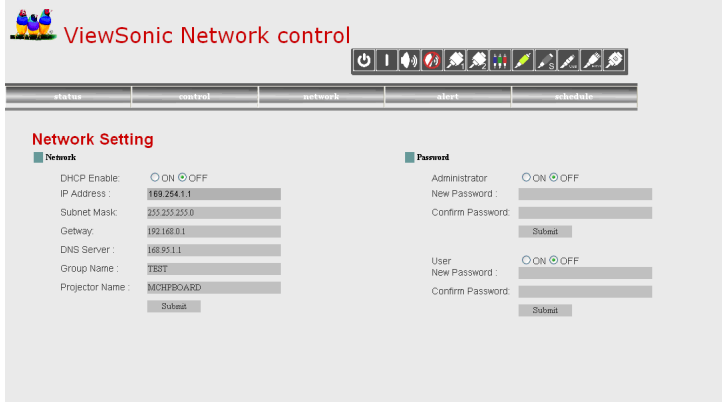

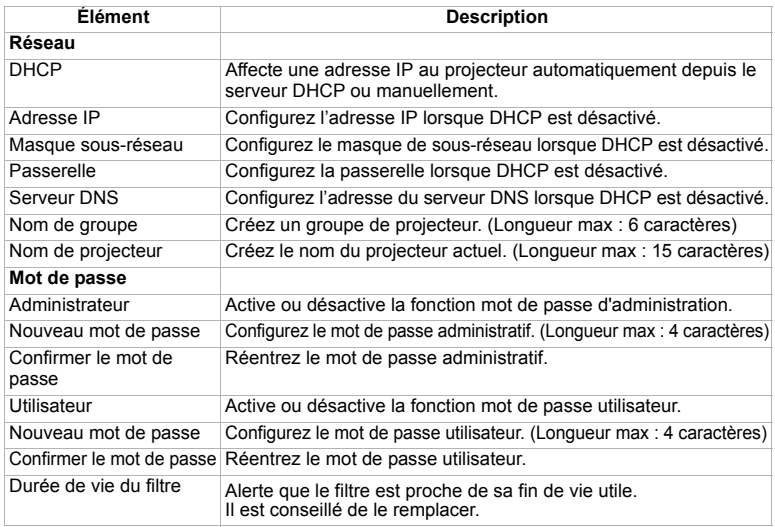

Cliquez le bouton « Soumettre » pour enregistrer les paramètres.

#### **Alerte**

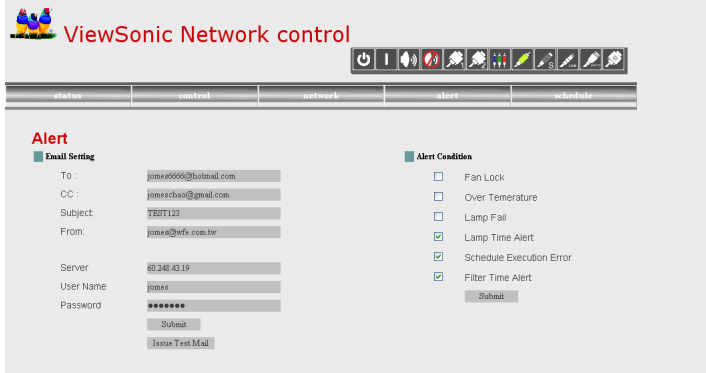

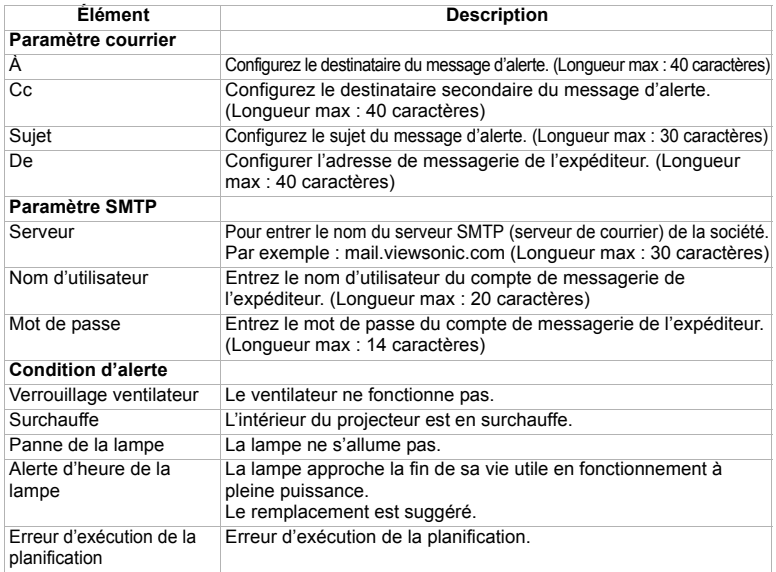

Cliquez le bouton « Soumettre » pour enregistrer les paramètres, puis cliquez sur « Émettre message test » pour envoyer un message test et vérifier si tous les paramètres et fonctions sont corrects.

#### **Planification**

La fonction de planification est divisée en deux catégories, comme indiqué ci-dessous : Planification hebdomadaire : définit la date de chaque semaine à laquelle la commande sera exécutée.

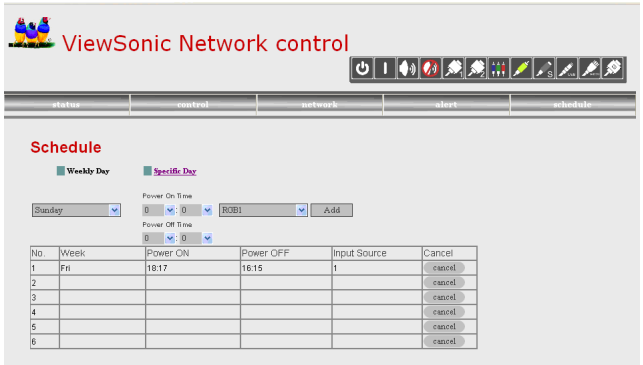

Cliquez le bouton « Ajouter » pour créer une nouvelle planification. Pour supprimer la planification, cliquez sur « Annuler ».

Jour spécifique : définit le mois et le jour auxquels la commande sera exécutée.

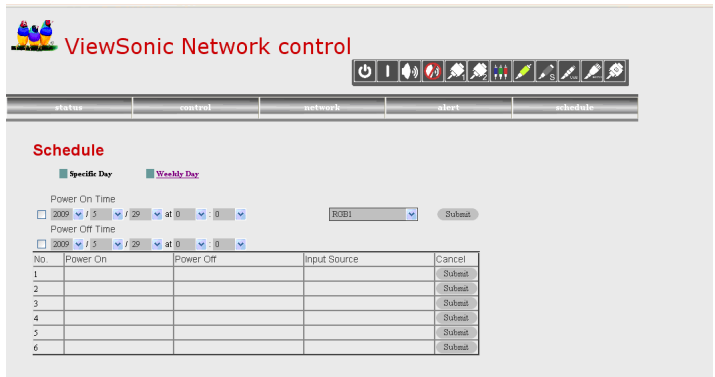

Cliquez le bouton « Soumettre » pour créer une nouvelle planification. Pour supprimer la planification, cliquez sur « Annuler ».

#### **Conseils pour résoudre les problèmes de page Web :**

Si votre page Web ne fonctionne pas correctement, procédez comme suit pour configurer le navigateur.

1. Allez à Outils > Général et cliquez sur « Paramètres ».

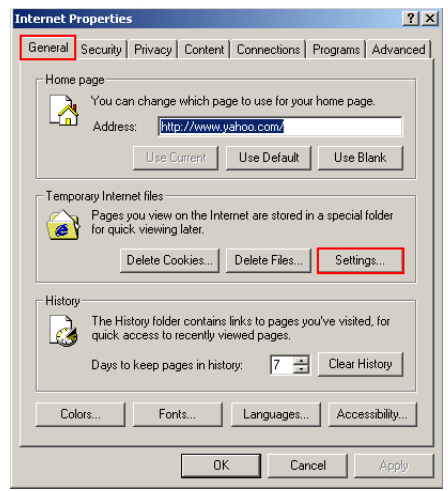

2. Cliquez sur « À chaque visite de la page » et « OK ».

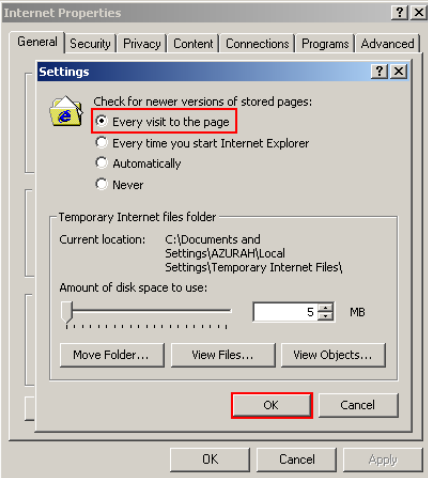

3. Cliquez sur « OK » pour quitter les « Propriétés Internet ».

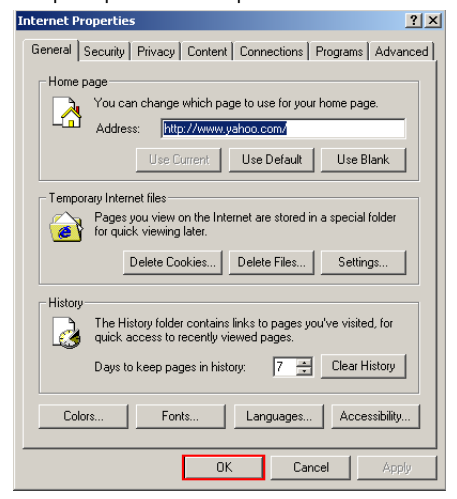

# **Maintenance**

Le projecteur nécessite une maintenance correcte. Vous devez maintenir l'objectif propre car la poussière, la saleté et les taches se projettent sur l'écran et diminuent la qualité de l'image. Si d'autres pièces doivent être remplacées, contactez votre revendeur ou un personnel de maintenance qualifié. Lors du nettoyage d'une partie du projecteur, éteignez et débrancher toujours le projecteur d'abord.

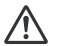

#### **Avertissement**

N'ouvrez jamais les capots du projecteur. Les tensions électriques dangereuses à l'intérieur du projecteur peuvent entraîner de graves blessures. Ne tentez pas de réparer le produit vous-même. Confiez toute réparation à du personnel qualifié.

### **Nettoyage de l'objectif**

Essuyez doucement l'objectif avec du papier de nettoyage de lentilles. Ne touchez pas l'objectif avec vos mains.

### **Nettoyage du boîtier du projecteur**

Essuyez doucement avec un chiffon doux. Si la saleté et les taches ne partent pas facilement, utilisez un chiffon doux imbibé d'eau, ou d'eau avec un détergent neutre, et essuyez avec un chiffon doux et sec.

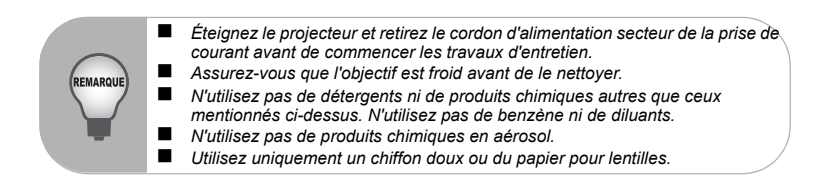

### **Remplacement de la lampe**

Quand le projecteur fonctionne, petit à petit, la luminosité de la lampe du projecteur diminue progressivement et la lampe devient de plus en plus sensible à la casse. Nous recommandons de remplacer la lampe, si un message d'avertissement s'affiche. N'essayez pas de remplacer la lampe vous-même. Contactez du personnel de réparation qualifié pour le remplacement.

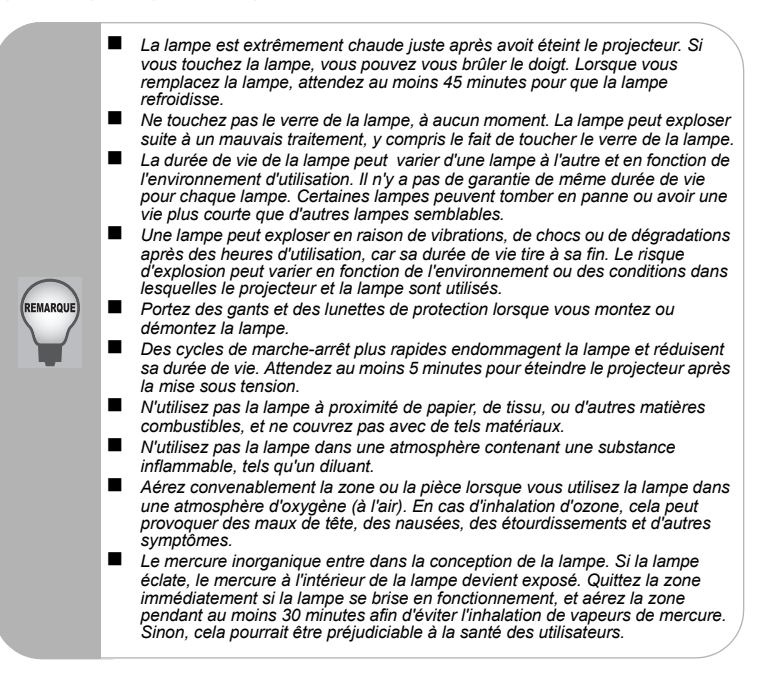

- 1. Eteignez le projecteur.
- 2. Si le projecteur est installé au plafond, enlevez le
- 3. Débranchez le cordon d'alimentation.
- 4. Desserrez la vis sur le côté du couvercle de la lampe et retirez le couvercle.
- 5. Retirez les vis du module de lampe, soulevez la poignée, et sortez le module.
- 6. Insérez le nouveau module de lampe dans le projecteur et serrez les vis.
- 7. Remettez en place le couvercle de la lampe et serrez la vis.
- 8. Allumez le projecteur. Si la lampe ne s'allume pas après la période de chauffe, essayez de réinstaller la lampe.
- 9. Réinitialisation du compteur de la lampe. Reportez-vous au menu "Réglages".

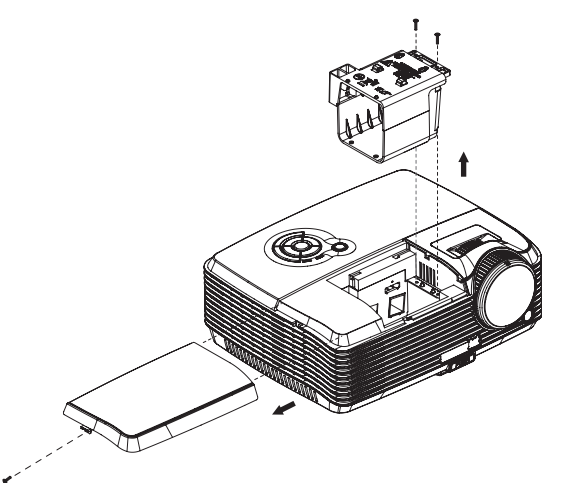

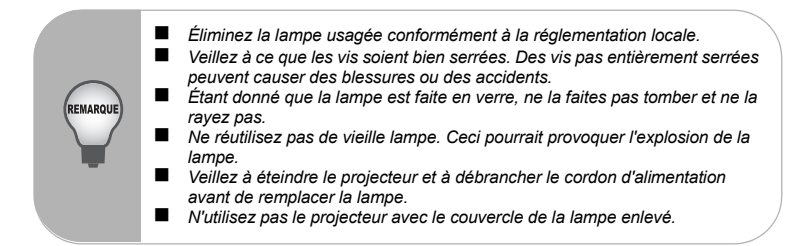

# **Caractéristiques**

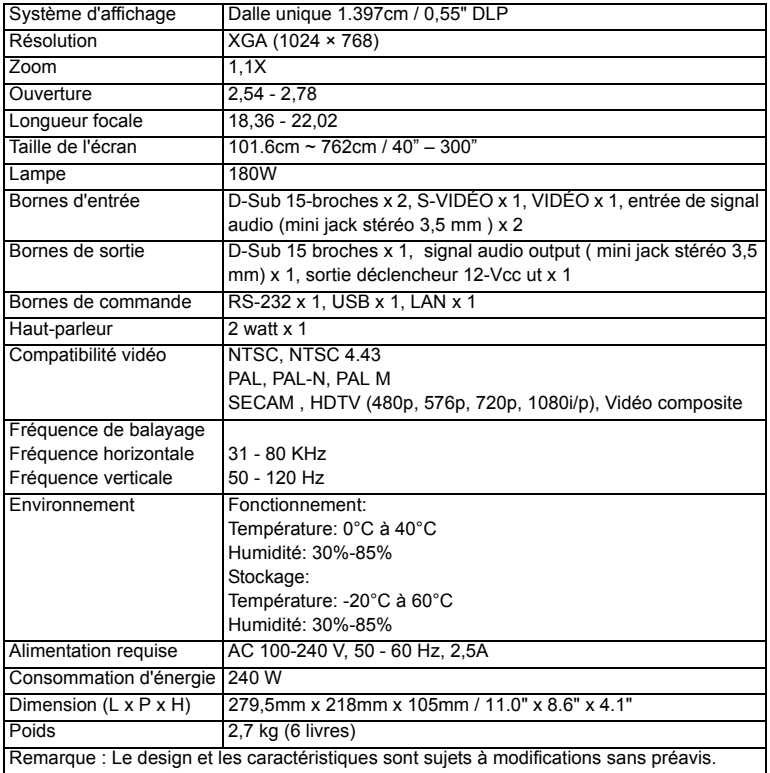

# **Annexe**

### **Messages des témoins LED**

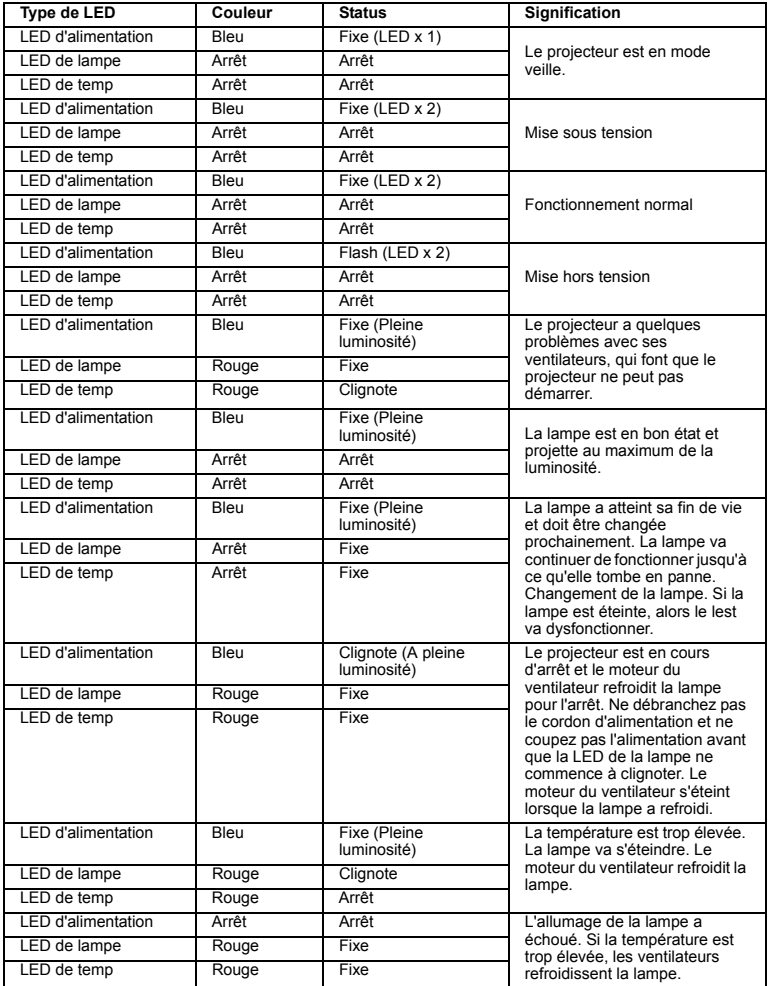

### **Modes de compatibilité**

### **Ordinateur :**

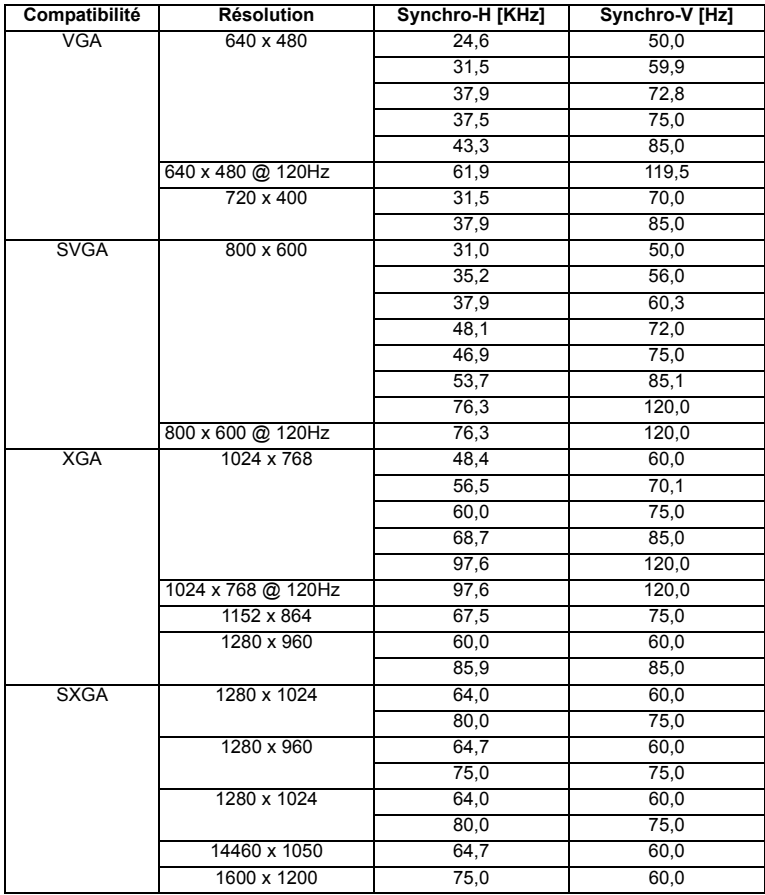

### **Vidéo :**

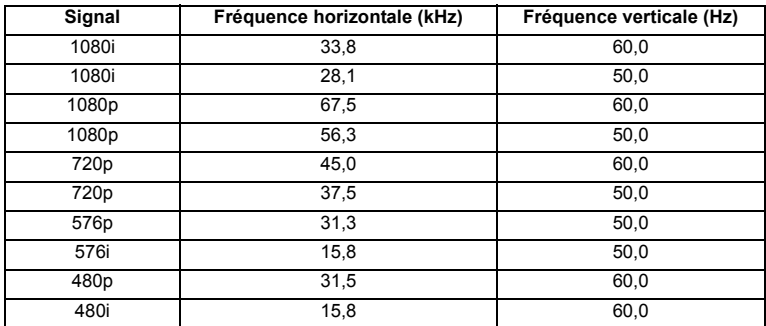

### **Dépannage**

Reportez-vous aux symptômes et aux mesures donnés ci-dessous avant d'envoyer le projecteur en réparation. Si le problème persiste, contactez votre revendeur local ou un centre de service. Veuillez également vous référer à "Messages des témoins LED ".

#### **Problèmes de démarrage**

Si aucun témoin ne s'allume :

- Assurez-vous que le cordon d'alimentation est correctement branché sur le projecteur et que l'autre extrémité est branchée sur une prise secteur.
- Appuyez de nouveau sur le bouton d'alimentation.
- Débranchez le cordon d'alimentation et patientez un court instant, puis rebranchez-le et appuyez de nouveau sur le bouton d'alimentation.

#### **Problèmes d'image**

Si la recherche de la source s'affiche :

- Appuyez sur le bouton **SOURCE** sur le panneau de commande ou sur le bouton **Source** de la télécommande une ou plusieurs fois pour choisir une autre source d'entrée active.
- Assurez-vous que la source externe est allumée et connectée.
- Pour un branchement d'ordinateur, vérifiez que le port vidéo externe de votre ordinateur portable est allumé. Reportez-vous au manuel de l'ordinateur.

Si l'image n'est pas mise au point :

- Assurez-vous que le cache de l'objectif est enlevé.
- Pendant que le menu est affiché à l'écran, ajustez la bague de mise au point. (La taille de l'image ne doit pas changer ; si c'est le cas, vous êtes en train de régler le zoom, et non la mise au point.)
- Vérifiez l'objectif du projecteur pour voir s'il a besoin d'un nettoyage.

Si l'image est instable ou scintille pour une connexion à un ordinateur :

- Appuyez sur le bouton the **Auto** de la télécommande.
- Appuyez sur le bouton **MENU**, allez dans *Image d'Ordinateur* et réglez la *Fréquence* ou le *Suivi* **.**

#### **Problèmes liés à la télécommande**

Si la télécommande ne fonctionne pas :

- Assurez-vous que rien n'obstrue le récepteur de télécommande à l'avant du projecteur. Utilisez la télécommande en respectant la portée efficace.
- Dirigez la télécommande vers l'écran ou à l'avant vers l'arrière du projecteur.
- Déplacez la télécommande de sorte qu'elle soit plus directement en face du projecteur ou derrière et pas aussi loin sur le côté.

### **Commande et configuration RS-232**

Débit en Bauds : 19200 Bit de parité : Aucun Bits de données : 8 Bits d'arrêt : 1 Port alloué : COM1

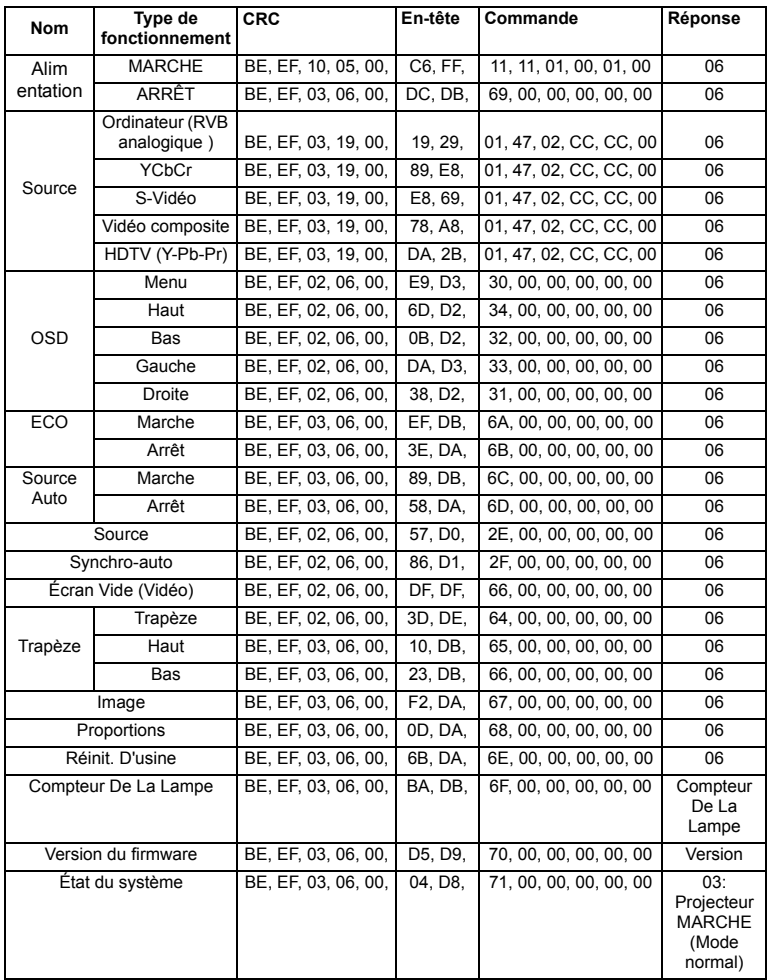

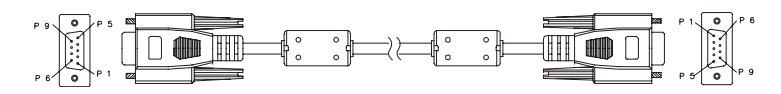

#### **D-Sub 9 broches**

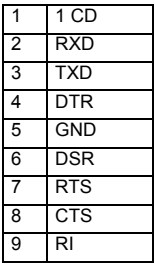

#### **Liste des fils**

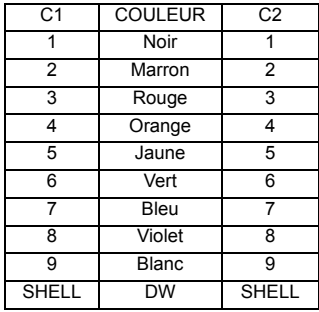

### <span id="page-54-0"></span>**Code de commande IR**

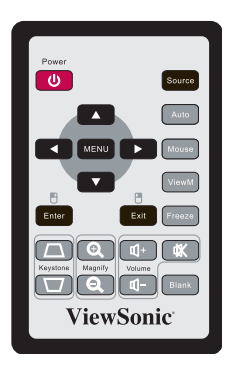

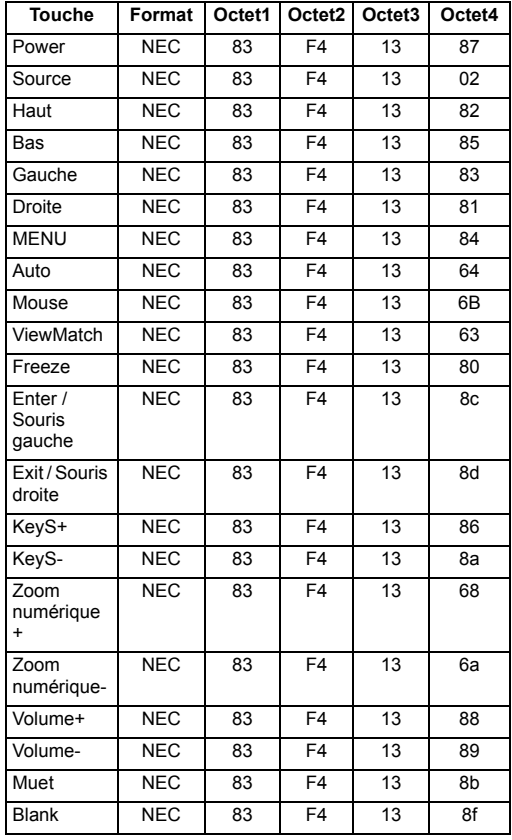

# **Service clientèle**

Pour une aide technique ou un service sur le produit, veuillez voir le tableau ci-dessous ou contacter votre revendeur.

**Note :** Vous aurez besoin du numéro de série du produit.

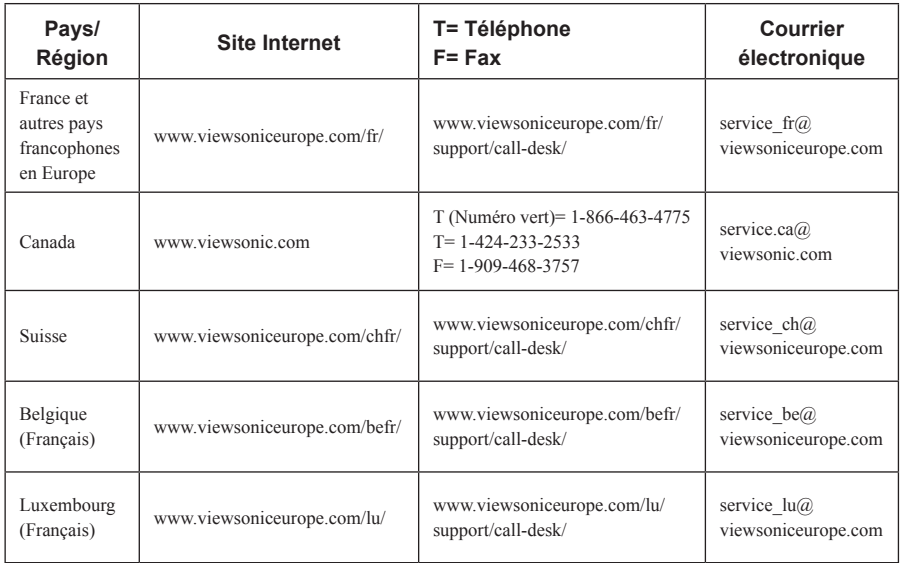

# **Garantie Limitée VIEWSONIC**® **PROJECTEUR**

#### **Ce que la garantie couvre:**

ViewSonic garantit que son produit est sans défaut tant au niveau du matériel que de la main-d'oeuvre sous utilisation normale et durant la période de garantie. Si le produit est défectueux au niveau du matériel ou de la main-d'oeuvre durant la période de garantie, ViewSonic, à sa discrétion, aura le choix de réparer ou changer le produit avec un autre produit similaire. Le produit ou les parties de rechange peuvent inclure des parties ou composants refrabriqués ou refourbis.

#### **Garantie limitée générale de trois (3) ans**

Soumise à la garantie limitée de un (1) an telle que définie ci-dessous. Pour l'Amérique du Nord et du Sud : Trois (3) ans de garantie pour toutes les pièces à l'exclusion de la lampe, trois (3) ans de garantie pour la main-d'œuvre et un (1) an de garantie pour la lampe originale, à compter de la date de l'achat d'origine. Pour l'Europe à l'exception de la Pologne : Trois (3) ans de garantie pour toutes les pièces à l'exclusion de la lampe, trois (3) ans de garantie pour la main-d'œuvre et quatre-vingt-dix (90) jours de garantie pour la lampe originale, à compter de la date de l'achat d'origine. Pour la Pologne : Deux (2) ans de garantie pour toutes les pièces à l'exclusion de la lampe, deux (2) ans de garantie pour la main-d'œuvre et quatre-vingtdix (90) jours de garantie pour la lampe originale, à compter de la date de l'achat d'origine.

#### **Garantie limitée de un (1) an pour usage intensif :**

Dans les cas d'usage intensif, à savoir pour une utilisation du projecteur durant plus de quatorze (14) heures par jour en moyenne, pour l'Amérique du Nord et du Sud : Un (1) an de garantie pour toutes les pièces à l'exclusion de la lampe, un (1) an de garantie pour la main-d'œuvre et quatre-vingt-dix (90) jours de garantie pour la lampe originale, à compter de la date de l'achat d'origine. Pour l'Europe : Un (1) an de garantie pour toutes les pièces à l'exclusion de la lampe, un (1) an de garantie pour la main-d' œuvre et quatre-vingt-dix (90) jours de garantie pour la lampe originale, à compter de la date de l'achat d' origine.

Autres régions ou pays : Veuillez vérifier auprès de votre revendeur local ou du bureau local de ViewSonic pour obtenir les informations sur la garantie.

Garantie de la lampe soumise à des conditions, à vérification et à approbation. S'applique uniquement à la lampe installée par le fabricant. Toutes les lampes achetées séparément sont garanties pour une période de 90 jours.

#### **Qui est protégé par la garantie :**

Cette garantie est offerte seulement au premier acheteur de l'appareil.

#### **Qu'est-ce qui n'est pas couvert par la garantie :**

- **1.** Tout produit sur lequel le numéro de série a été effacé, modifié ou retiré.
- **2.** Tout dommage, détérioration ou problème de fonctionnement résultant :
	- **a.** D'un accident, d'un abus, d'une mauvaise utilisation, d'une négligence, d'un incendie, d' un contact avec de l'eau, d'un orage électrique ou de toute autre calamité naturelle, d'un mauvais entretien, d'une modification non autorisée de l'appareil ou du non-respect des instructions fournies avec le produit.
	- **b.** D'un usage en dehors des spécifications du produit.
	- **c.** D'un usage du produit dans un autre but que celui prévu pour le produit ou dans des conditions anormales d'utilisation.
	- **d.** D'une réparation ou d'une tentative de réparation par une personne non autorisée par ViewSonic.
- **e.** De dommages suite à l'expédition du produit.
- **f.** De la désinstallation ou de l'installation du produit.
- **g.** De causes externes au produit, telles que des fluctuations du courant électrique ou d'une panne de courant.
- **h.** De l'usage d'accessoires ou de pièces non conformes aux spécifications de ViewSonic.
- **i.** De l'usure normale.
- **j.** De toute autre cause non reliée à un défaut de l'appareil.
- **3.** Frais de service liés à la désinstallation, à l'installation et à la configuration

#### **Comment obtneir un service:**

- **1.** Pour des informations concernant l'obtention d'un service sous Garantie, veuillez contacter l'Aide à la Clientele de ViewSonic (veuillez consulter la page "Aide à la Clientele"). Vous aurez besoin de fournir le numéro de série de votre produit.
- **2.** Pour obtenir un service de Garantie, vous devrez fournir (a) le ticket d'achat original, (b) votre nom, (c) votre adresse, (d) une description du problème et (e) le numéro de série du produit.
- **3.** Expédiez le produit avec les frais d'envoi prépayés dans l'emballage original à un centre de réparation autorisé de ViewSonic service ou directement à ViewSonic.
- **4.** Pour des informations supplémentaires ou sur le nom du centre de réparation de ViewSonic, veuillez contacter ViewSonic.

#### **Limite des garanties implicites:**

Aucune garantie implicite ou expresse n'est faite, qui s'étende au-dela de la description contenue dans ce document y compris une garantie implicite de commerciabilité ou de conformité à un objectif particulier.

#### **Exclusion des dommages:**

La responsabilité de ViewSonic est limitée au cout d'une réparation ou d'un changement du produit. ViewSonic ne sera pas responsable pour:

- **1.** Tout dommage à la propriété causée par tout défaut dans le produit, les dommages en relation avec une incommodité, une perte d'utilisation du produit, une perte de temps, une perte de profits, une perte d'opportunité commerciale, une perte de clientele, une interférence dans les relations commerciales ou toute autre perte commerciale, même si averti de la possiblité de tels dommages.
- **2.** Tout autre dommage, accidentels, conséquentiels ou autres.
- **3.** Tout plainte contre le consommateur par toute autre partie.

#### **Effet des réglementations d'Etat:**

Cette garantie vous donne des droits légaux spécifiques mais vous pouvez en avoir d'autres, qui peuvent varier d'Etat à Etat. Certains Etats ne permettent aucune limite aux garanties implicites et/ou n'autorisent pas l'exclusion des dommages accidentels ou conséquentiels, de fait les limites susmentionnées peuvent ne pas s'appliquer à vous.

#### **Ventes Hors U.S.A. et Canada:**

Pour des informations sur la Garantie et les services sur les produits ViewSonic vendus hors des U.S.A. et du Canada, veuillez contacter ViewSonic ou votre vendeur ViewSonic local.

La période de garantie pour ce produit en Chine Continentale (Hong Kong, Macao et Taiwan Exclus) est sujette aux termes et conditions de la Carte de Garantie pour Entretien.

Pour les utilisateurs en Europe et en Russie, les informations détaillées concernant la garantie sont disponibles sur notre site web à l'adresse suivante www.viewsoniceurope.com sous la rubrique Support/ Warranty Information.

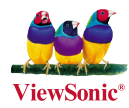